## **FutureNe utureNet NXR-120/C FutureNet NXR-120/C NXR-130/C NXR-130/C**

GUI

v<sub>5</sub>.5.0

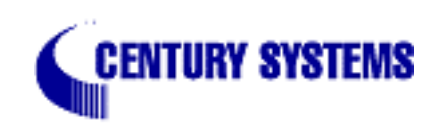

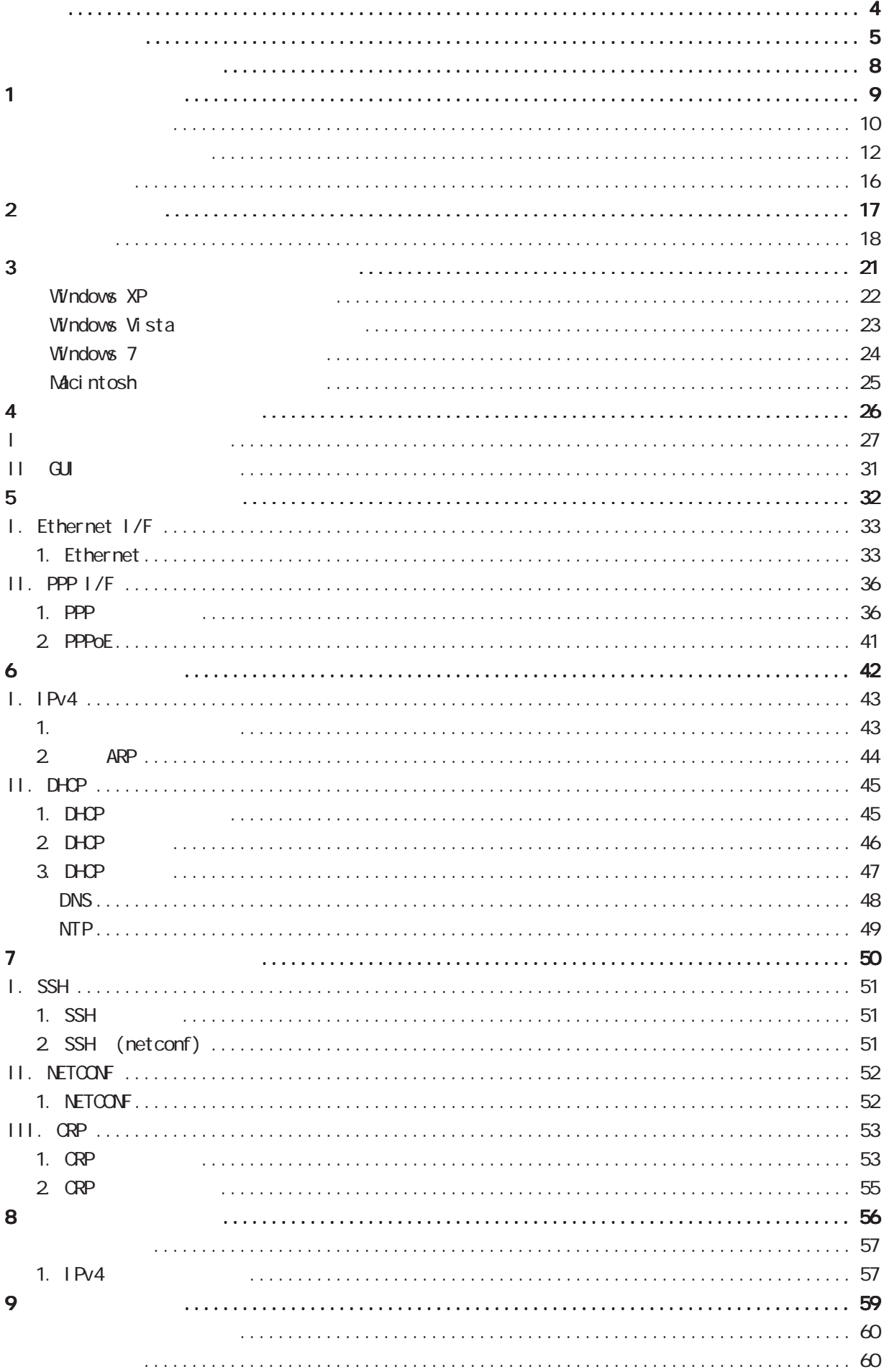

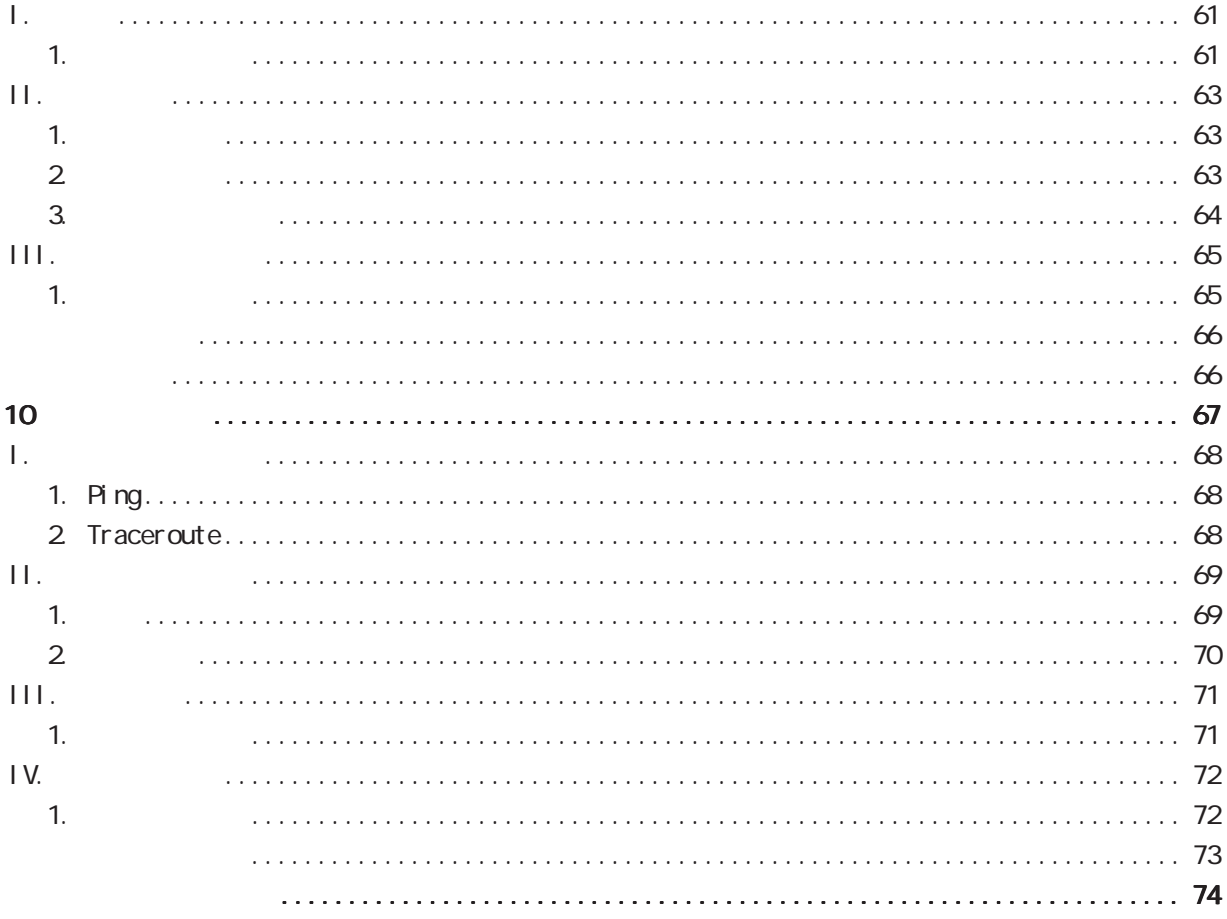

<span id="page-3-0"></span>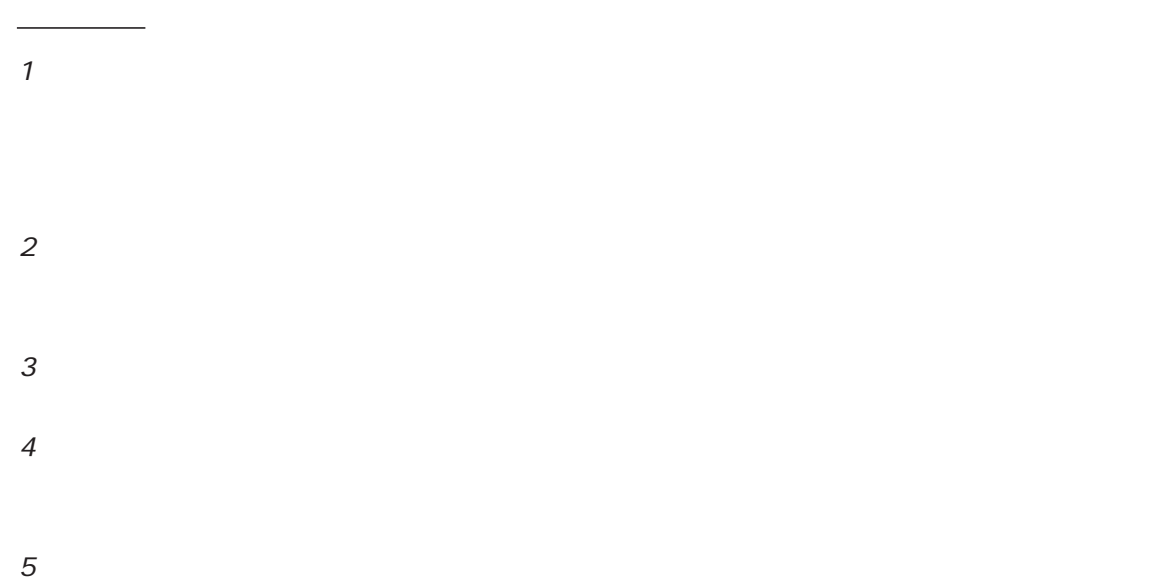

FutureNet Microsoft Corporation Microsoft、Windows、Windows XP、Windows Vista Apple Inc.

Macintosh Mac OS X

◆商標の表示

<span id="page-4-0"></span>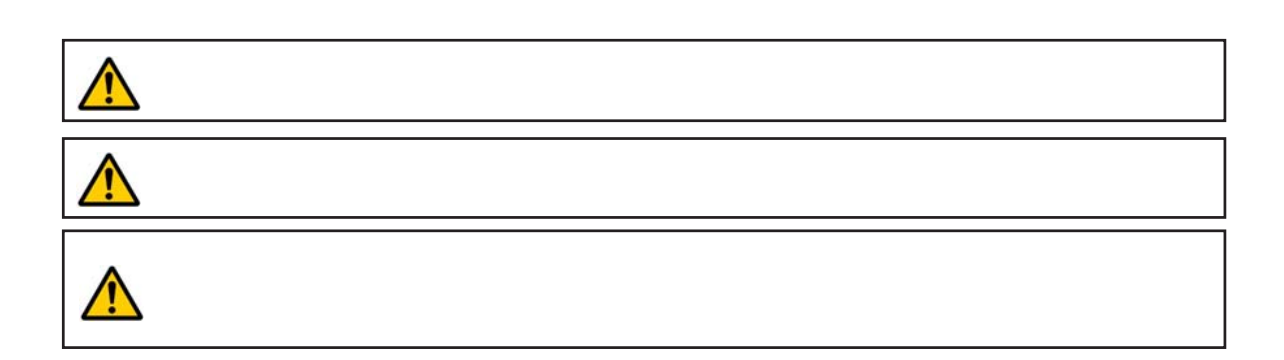

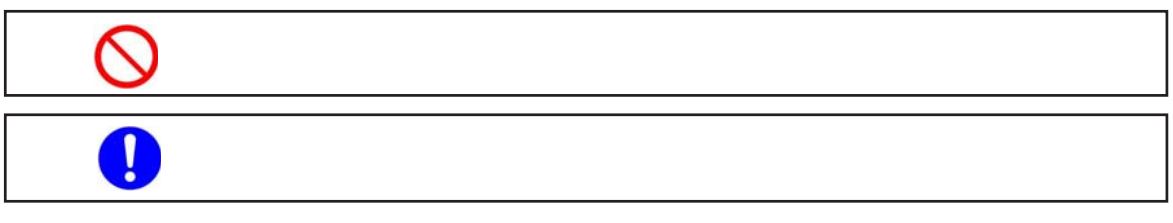

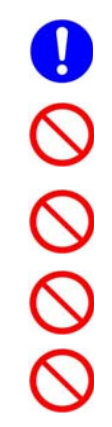

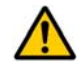

 $0 \t 40$ 

5

# $\triangle$  $($  and  $($  and  $)$

 $AC$ 

 $AC$  $AC$ 

 $AC$  $AC100V$ 

6

## $\triangle$  $AC$  $AC$  $AC$  $AC$  $AC$  $AC$  AC $C$

#### FutureNet NXR-120/C

<span id="page-7-0"></span>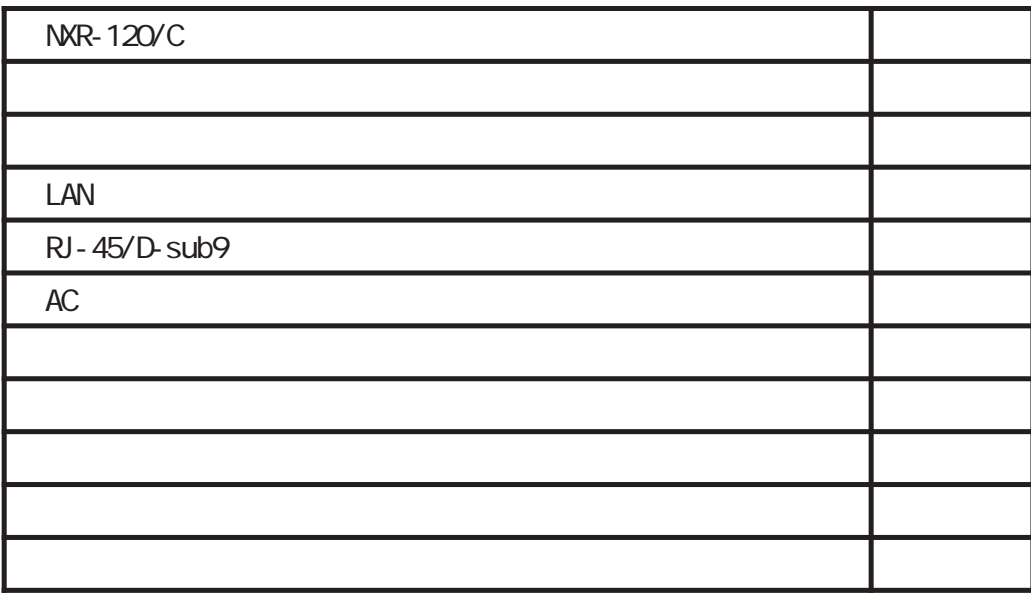

#### FutureNet NXR-130/C

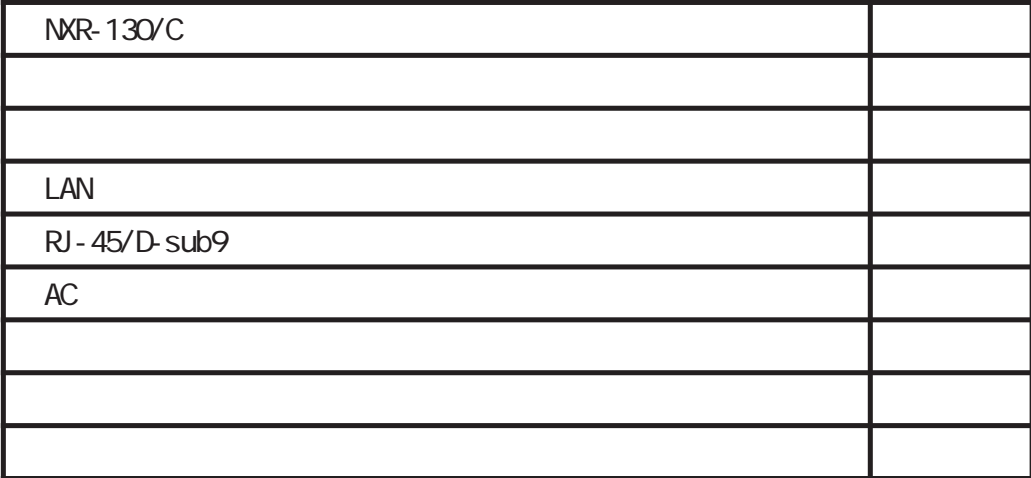

<span id="page-8-0"></span>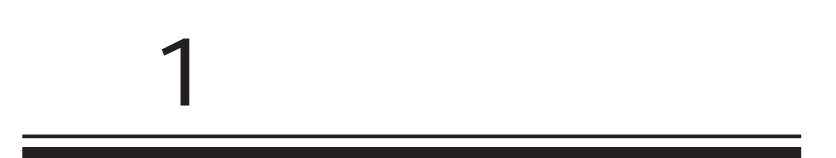

<span id="page-9-0"></span>1 and the set of  $\mathcal{A}$ 

#### FutureNet NXR

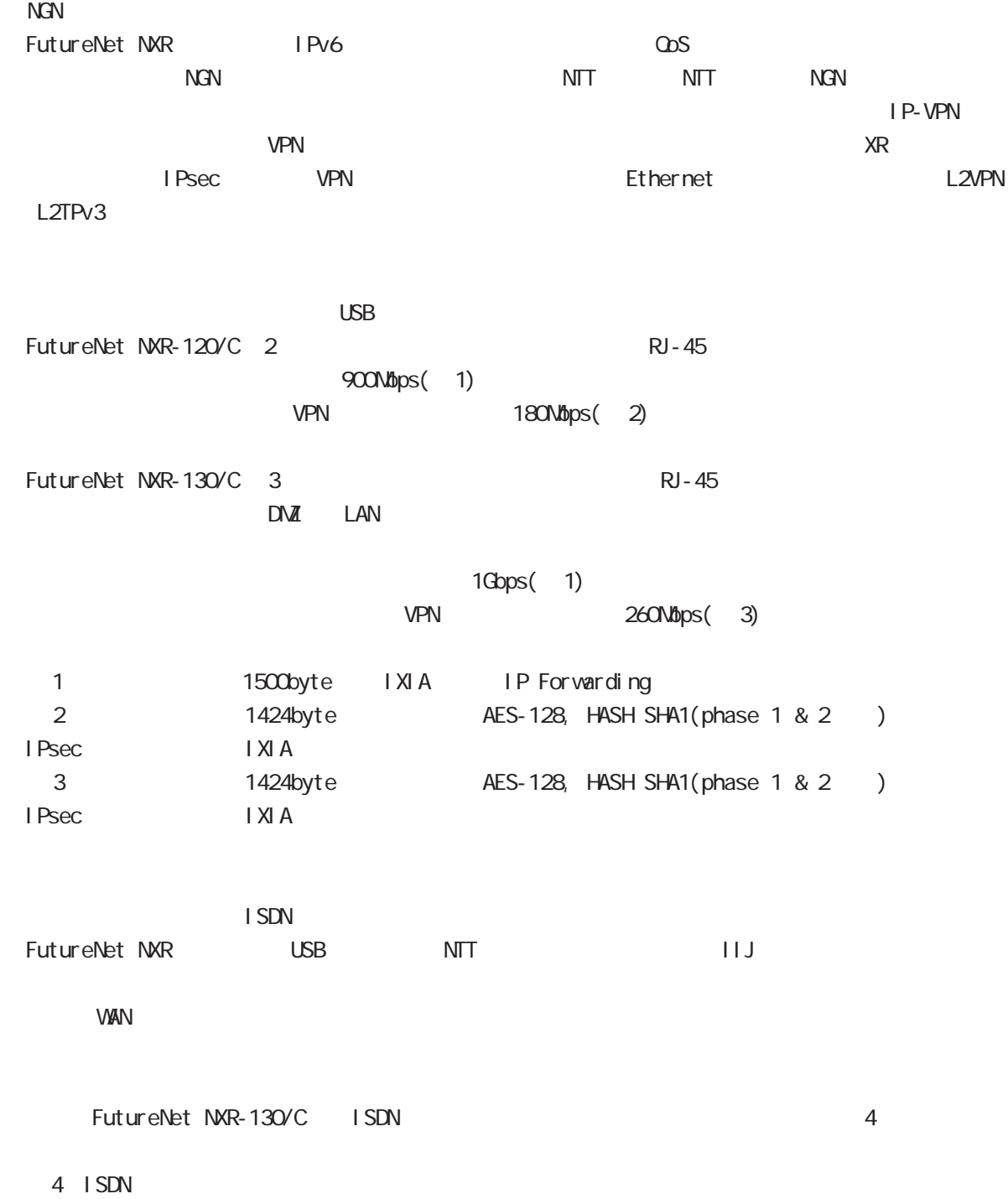

1 and the set of  $\mathcal{A}$ 

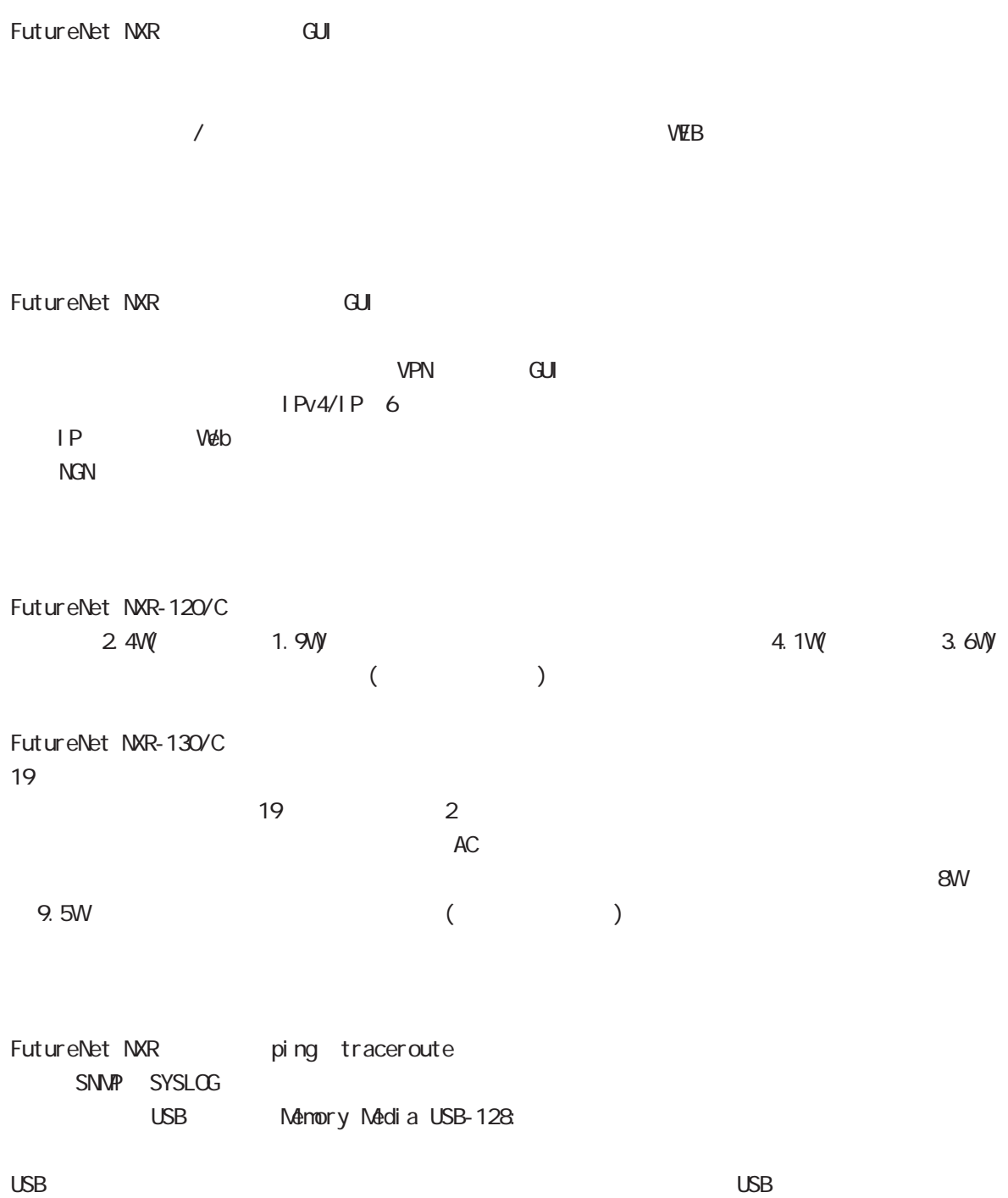

<span id="page-11-0"></span>1 and  $\alpha$  and  $\alpha$ 

 $(MR-120\degree C)$ 

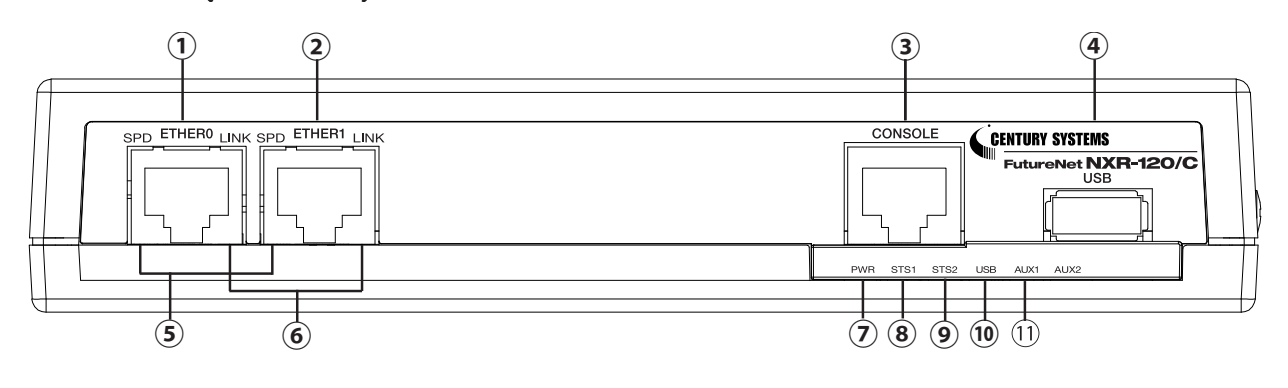

**ETHER O** LAN ETHER 1 WAN CONSOLE CLI<sub>S</sub> Ethernet LAN USBポート USB Flash USB SPD LED( / ) ETHERNET<br>10BASE-T<br>∴ 10BASE-T  $100BASE-TX$  :  $1000B$ ASE-T  $\Box$  LINK LED( ) ETHER STS1 LED( ) システム起動中 : システム起動完了状態 : ファームウェアのアップデート作業中: STS2 LED( ) システム起動中 : サービス起動中 : サービス起動完了状態 :  $LED$ STS1 LED **In the STS1** STS2 LED USB LED() USB  $\Box$ 

Link Down :  $L$ ink UP  $\qquad \qquad : \quad \blacksquare$ データ通信時 :

 $\pm$ 

PWR LED( )

圏内 :

データ通信端末未装着時 :

AUX1 LED( )

 $\Box$ 

 $\mathsf{PPP}$ 

 $\cdot$ 

#### $(MR-120\degree C)$

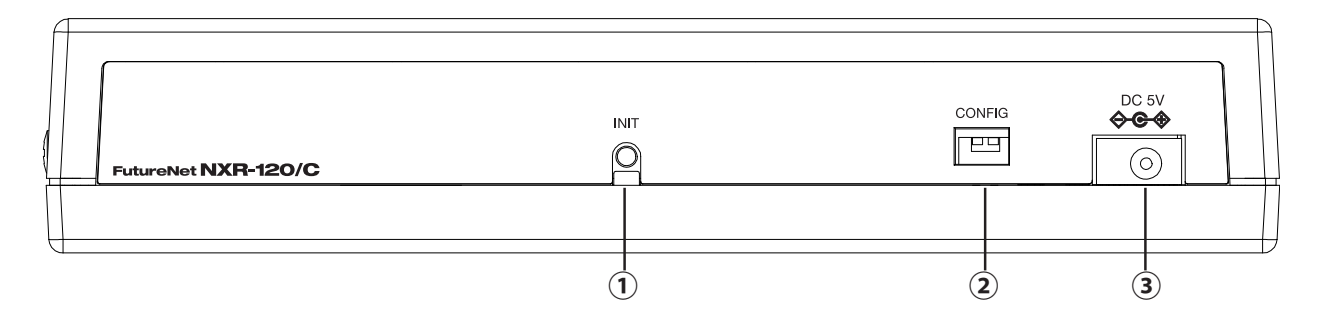

#### **INT**

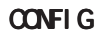

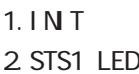

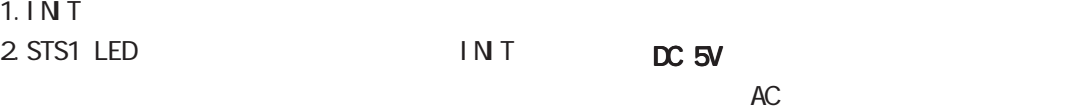

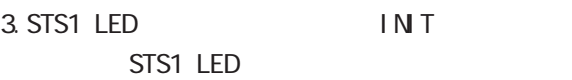

#### $(MR-120\degree C)$

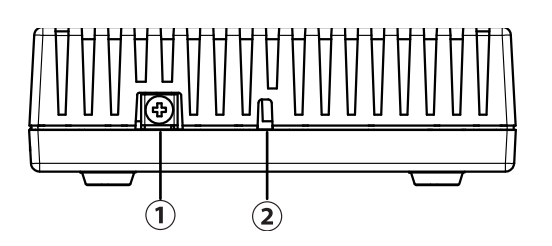

FG

1 and the set of  $\mathcal{A}$ 

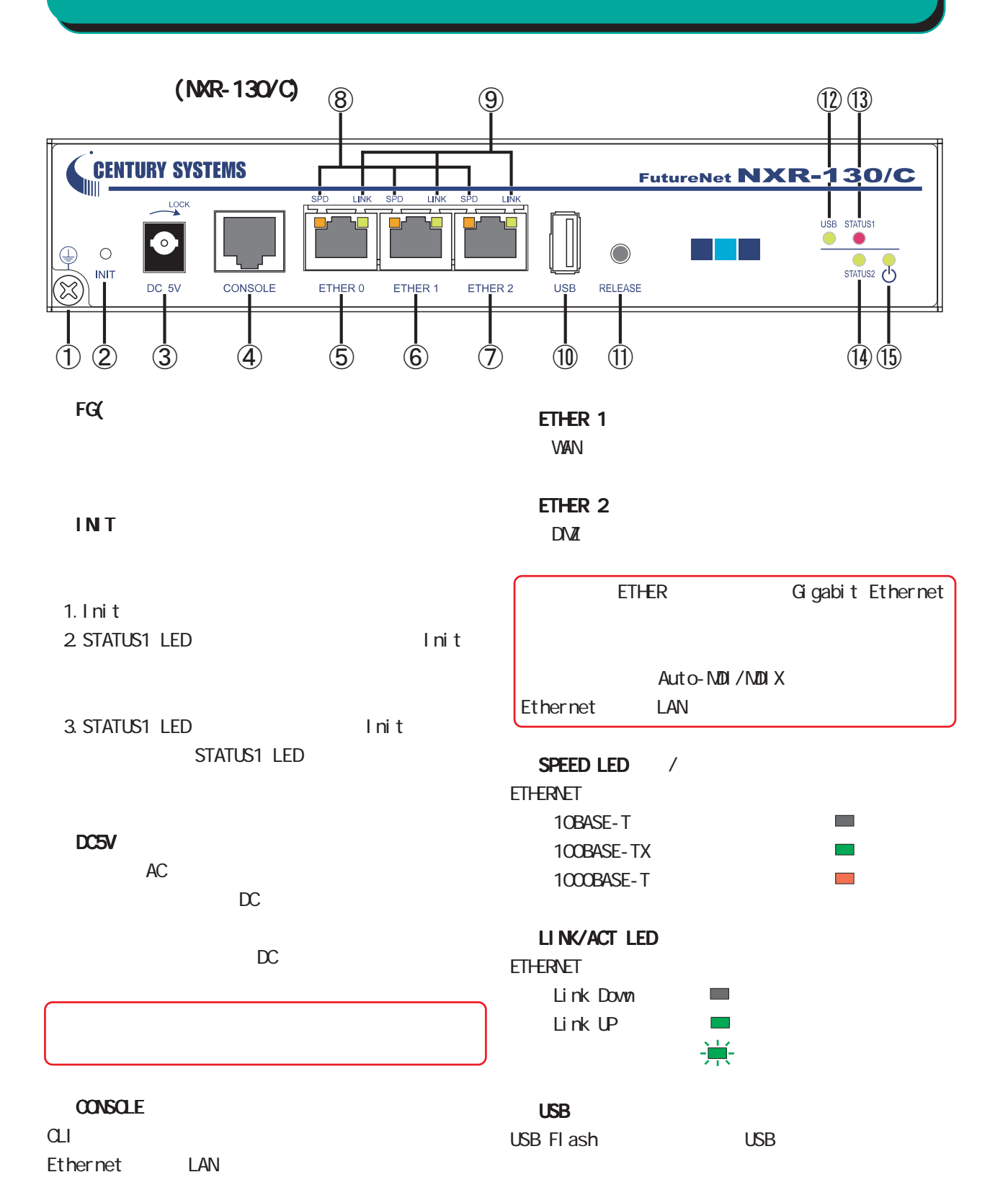

#### ETHER O

LAN

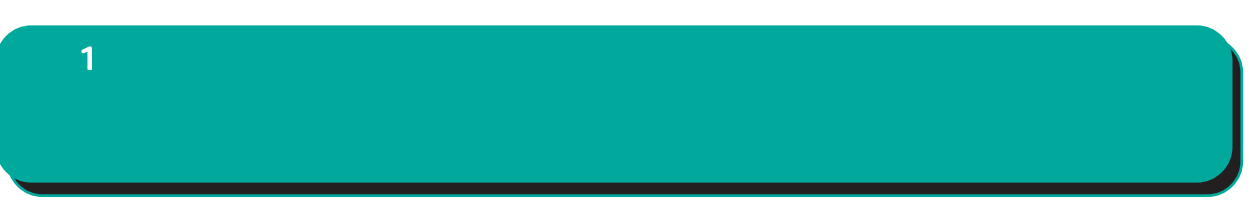

#### **RELEASE**

USB flash **USB flash** 

- 1. RELEASE (3 )
- 2 USB LED
- 3. USB flash

#### USB LED

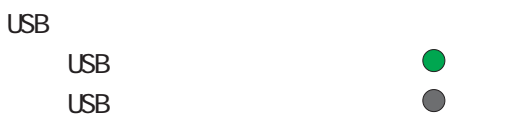

#### STATUS1 LED

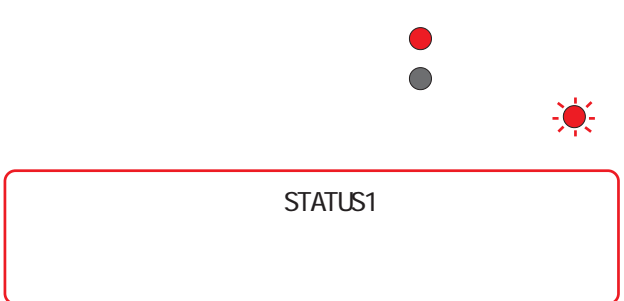

#### STATUS2 LED

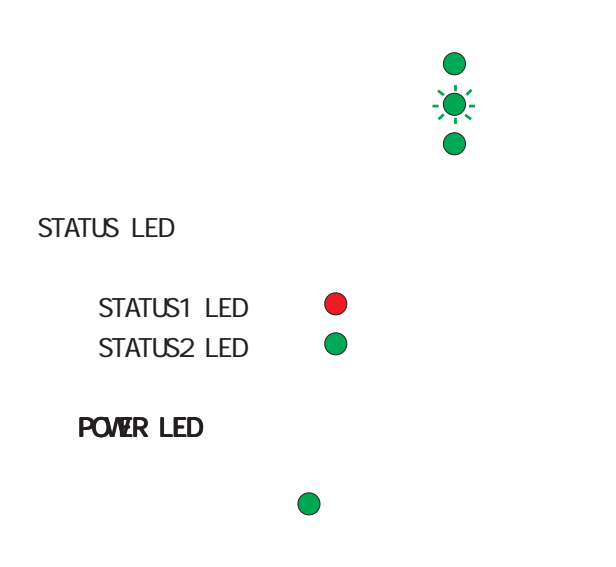

<span id="page-15-0"></span>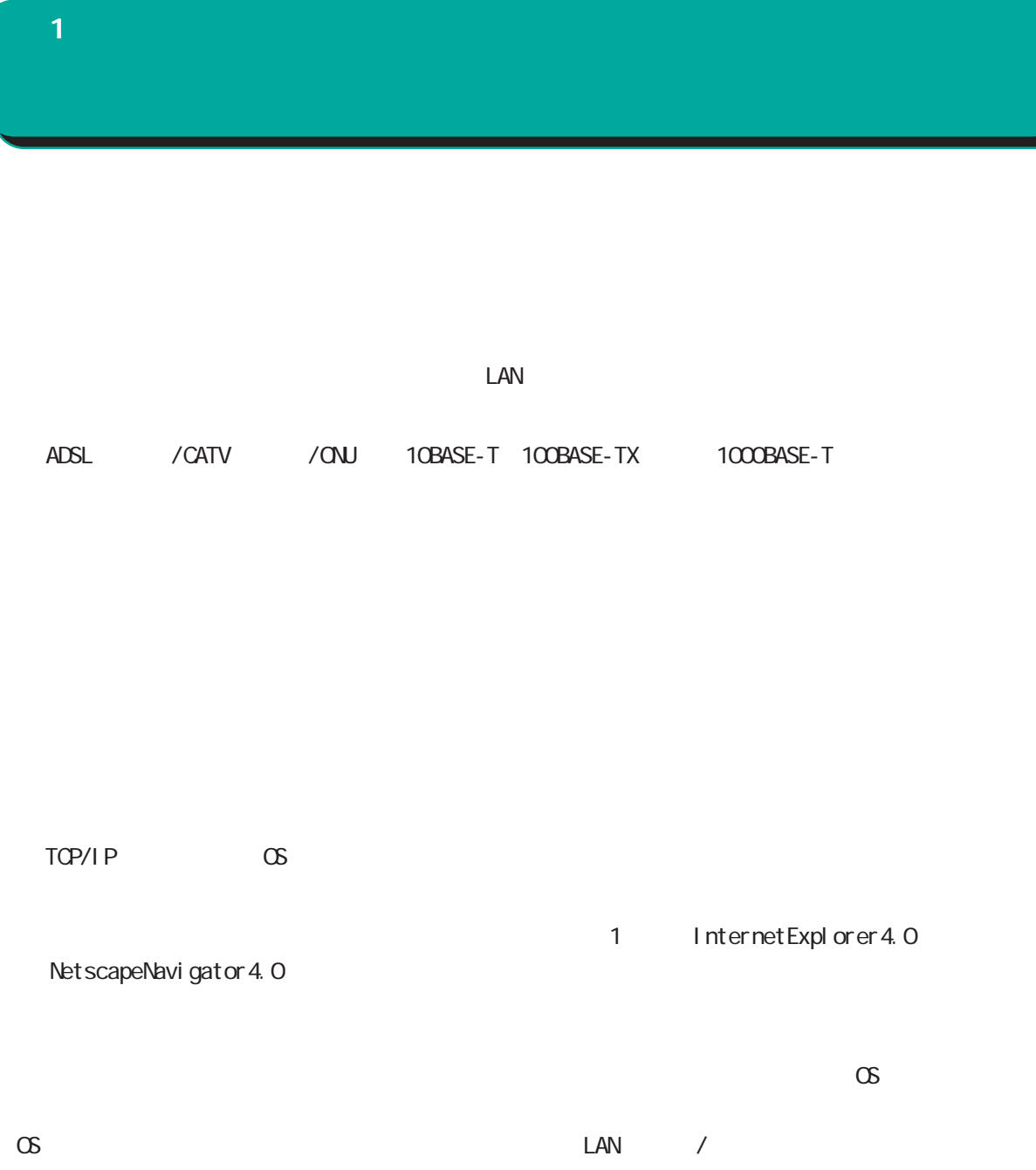

<span id="page-16-0"></span>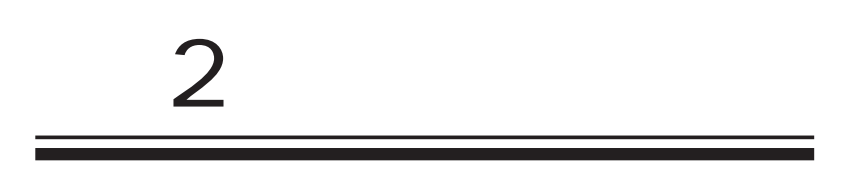

<span id="page-17-0"></span> $|2|$ 

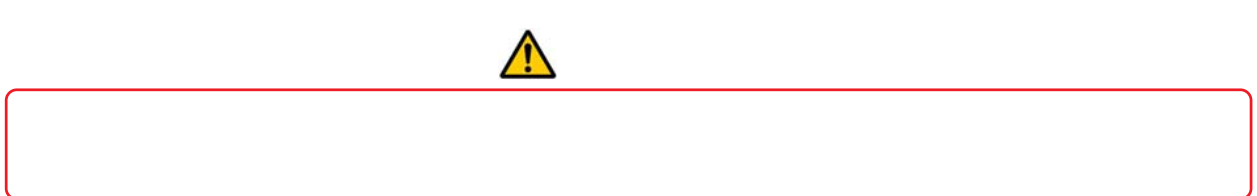

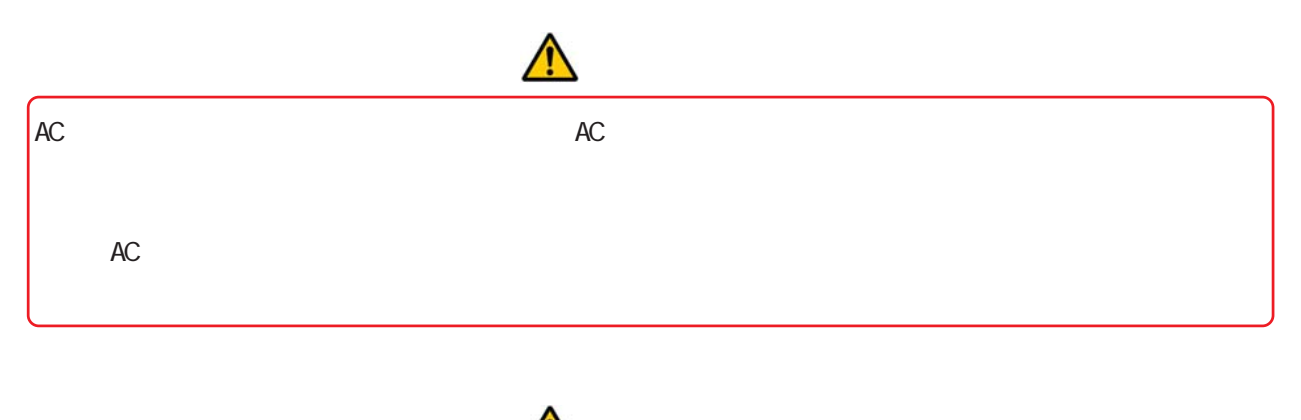

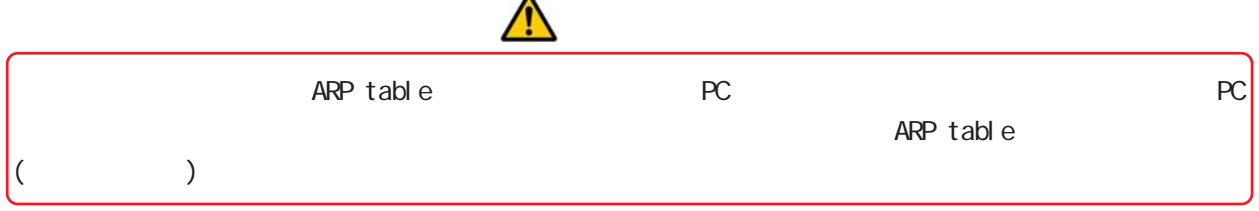

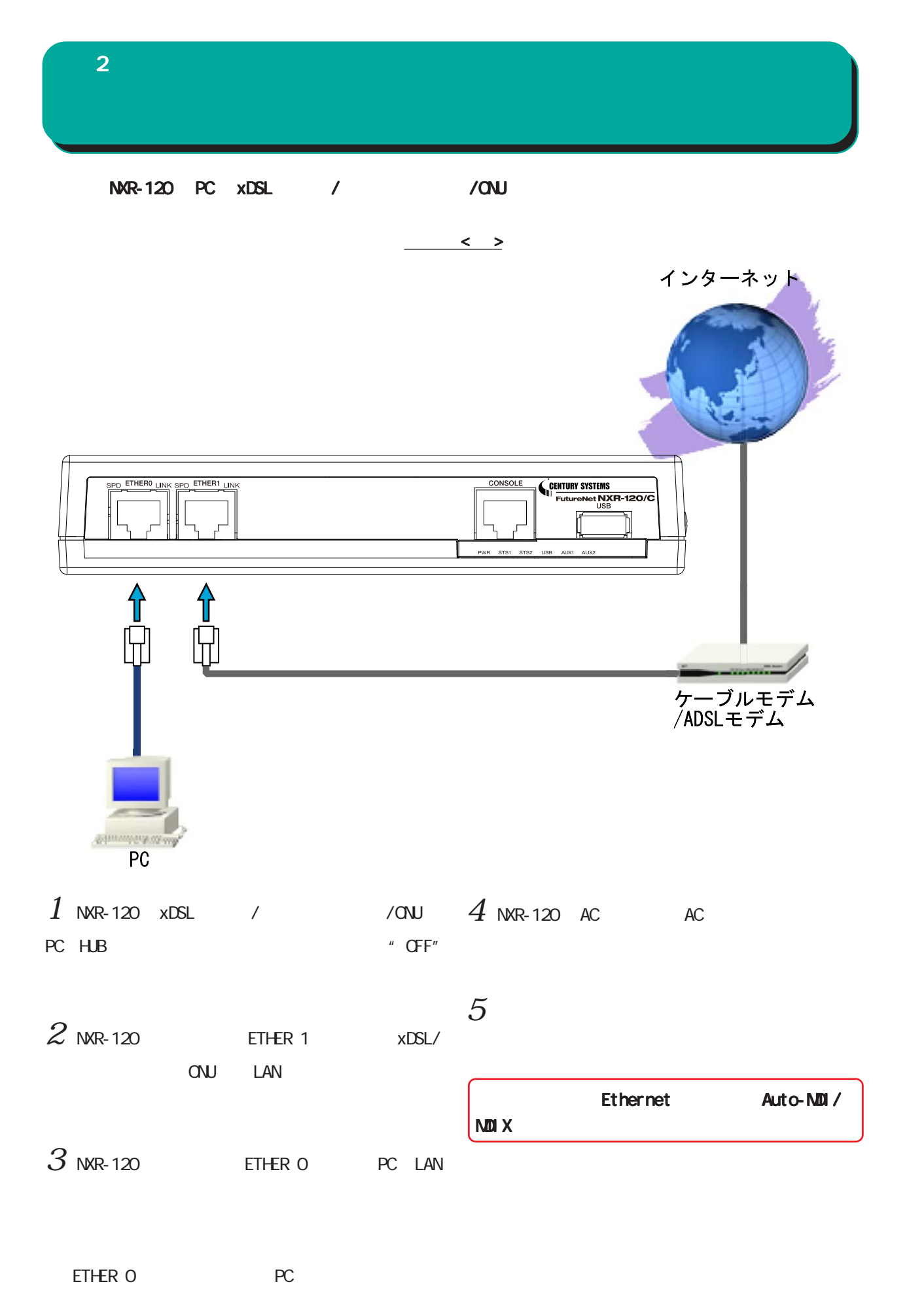

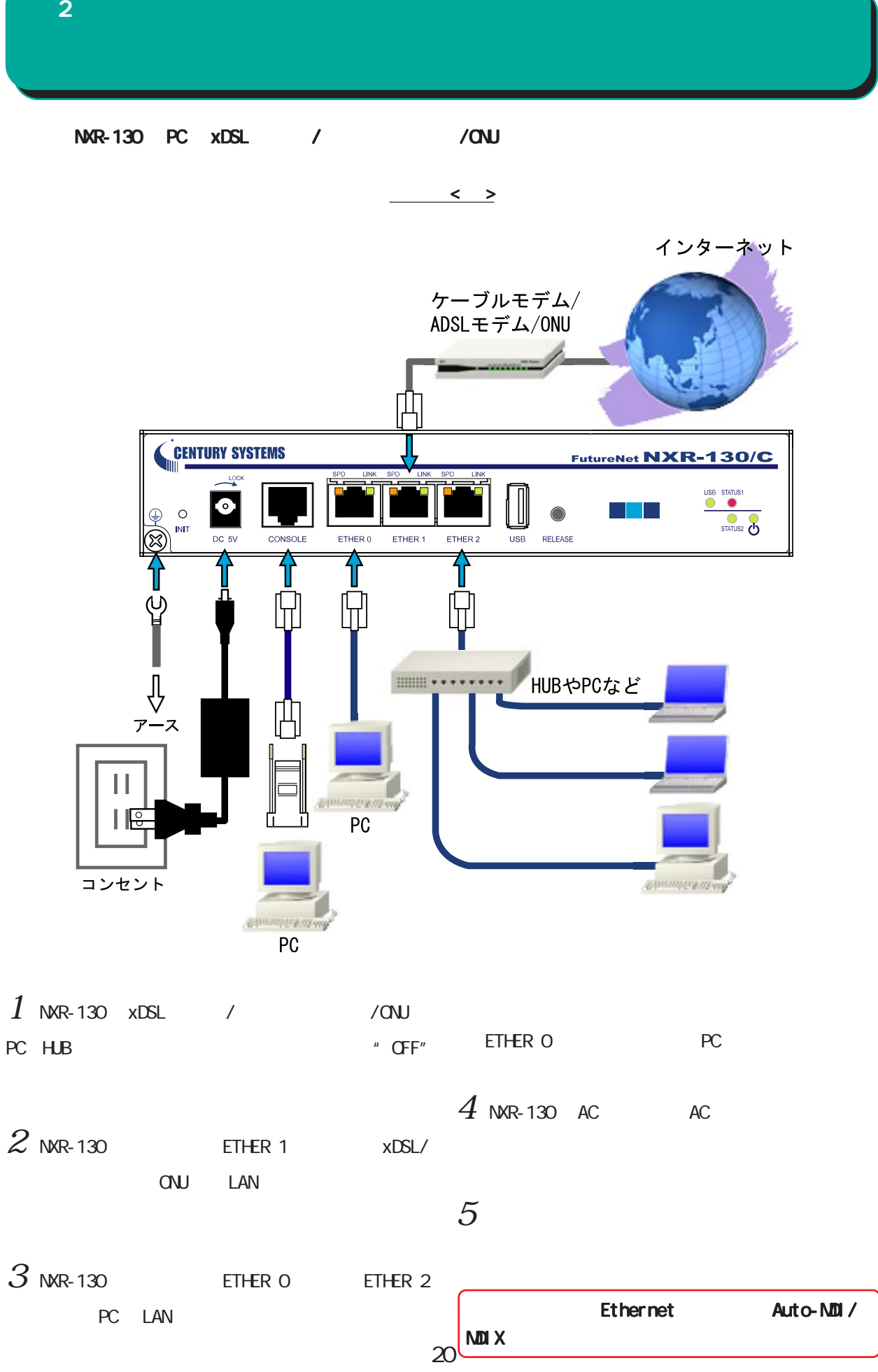

<span id="page-20-0"></span>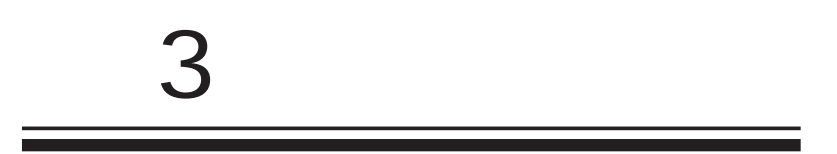

<span id="page-21-0"></span>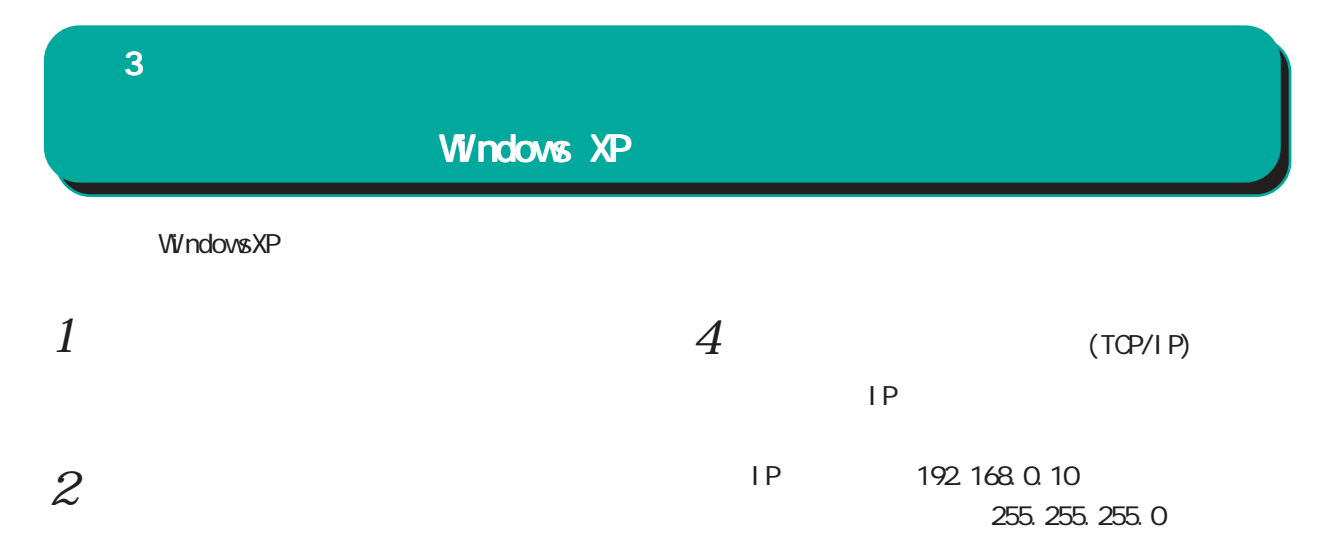

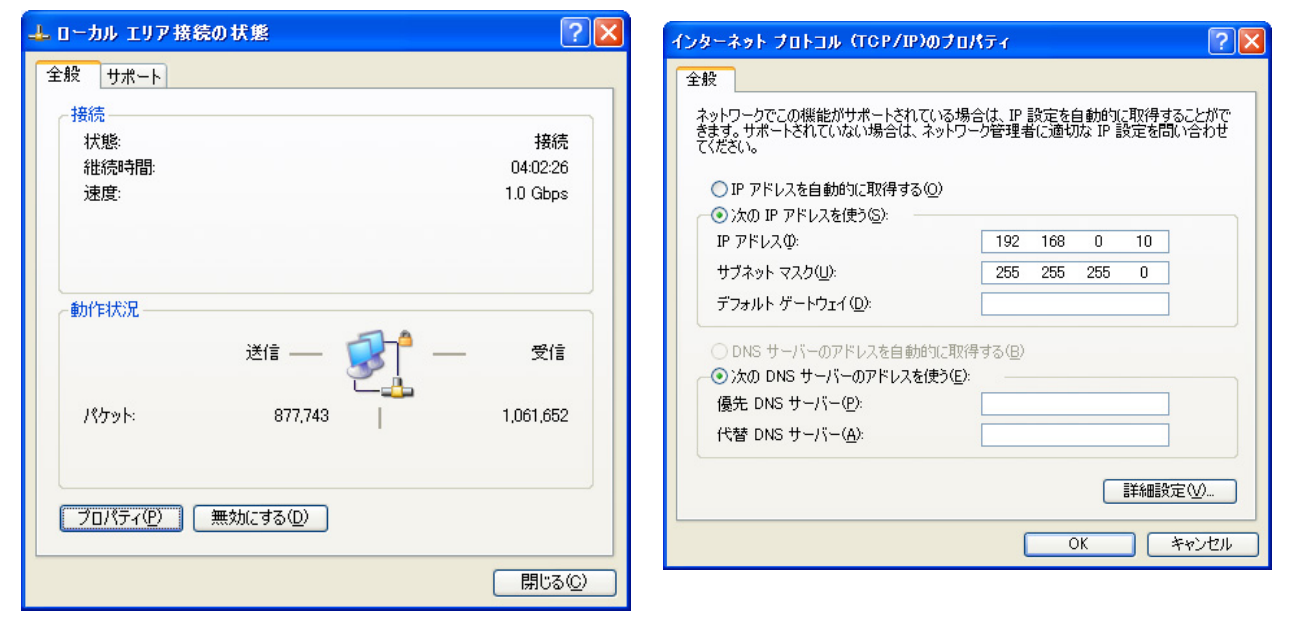

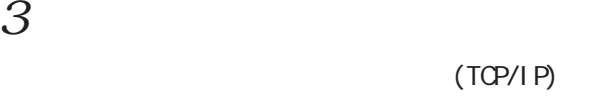

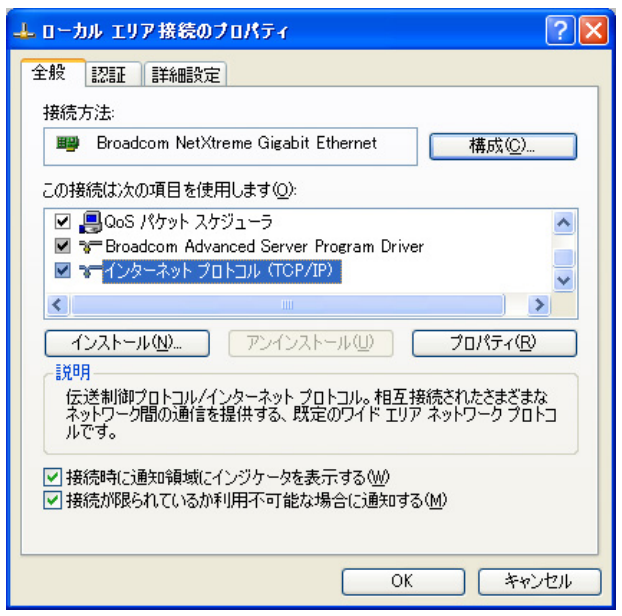

 $5 \alpha$ 

#### <span id="page-22-0"></span> $\bf 3$  - コンピュータのネットワーク Windows Vista Windows Vista  $1$  $4$   $4$  $(TCP/I PV4)$  IP IP 192.168.0.10 255.255.0  $2$   $\overline{\phantom{a}}$ インターネットプロトコル バージョン 4 (TCP/IPv4)のプロパティ 2 X 全般 ネットワークでこの機能がサポートされている場合は、IP 設定を自動的に取得することがで<br>きます。サポートされていない場合は、ネットワーク管理者に適切な IP 設定を問い合わせ<br>てください。 ◎ ローカル エリア接続の状態  $- x$ 全般 ◎ IP アドレスを自動的に取得する(0) 接続 ● 次の IP アドレスを使う(S): **IPv4 接続:** インターネット  $192.168.0.10$ IP アドレス(D: IPv6 接続: 跟定 サブネット マスク(リ):  $255$  .  $255$  .  $255$  . 0 メディアの状態 有効 デフォルト ゲートウェイ(D):  $\sim$ 期間 00:24:22 速度: 1.0 Gbps ● DNS サーバーのアドレスを自動的に取得する(B) **【 詳細(E)...** ● 次の DNS サーバーのアドレスを使う(E): 優先 DNS サーバー(P):  $\mathcal{L}^{\mathcal{L}}$  , where  $\mathcal{L}^{\mathcal{L}}$  and  $\mathcal{L}^{\mathcal{L}}$ 代替 DNS サーバー(A):  $\mathcal{L}(\mathcal{A})$  and  $\mathcal{L}(\mathcal{A})$  and  $\mathcal{L}(\mathcal{A})$ 動作状況· **A 詳細設定(V)** 送信 — 受信 **OK キャンセル** パ休 346,564 526,708 ■ プロパティ(P) ■ 無効にする(D) ■ 診断(G) **閉じる(C)**  $3$   $\overline{\phantom{a}}$  $5 \alpha$

#### 4(TCP/IPv4)

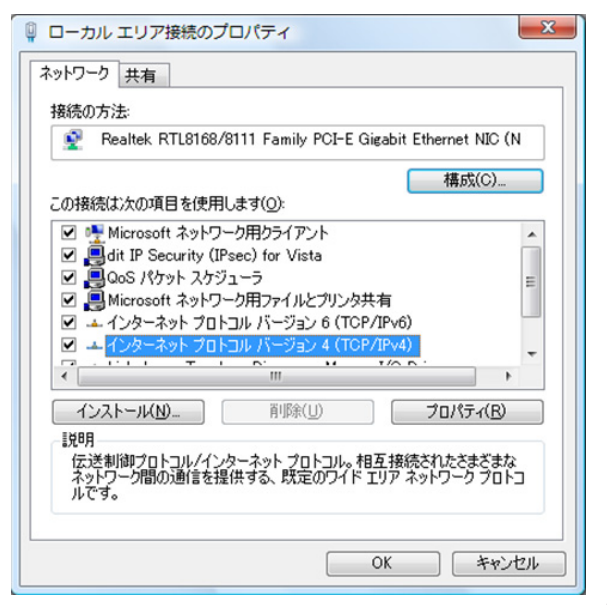

<span id="page-23-0"></span>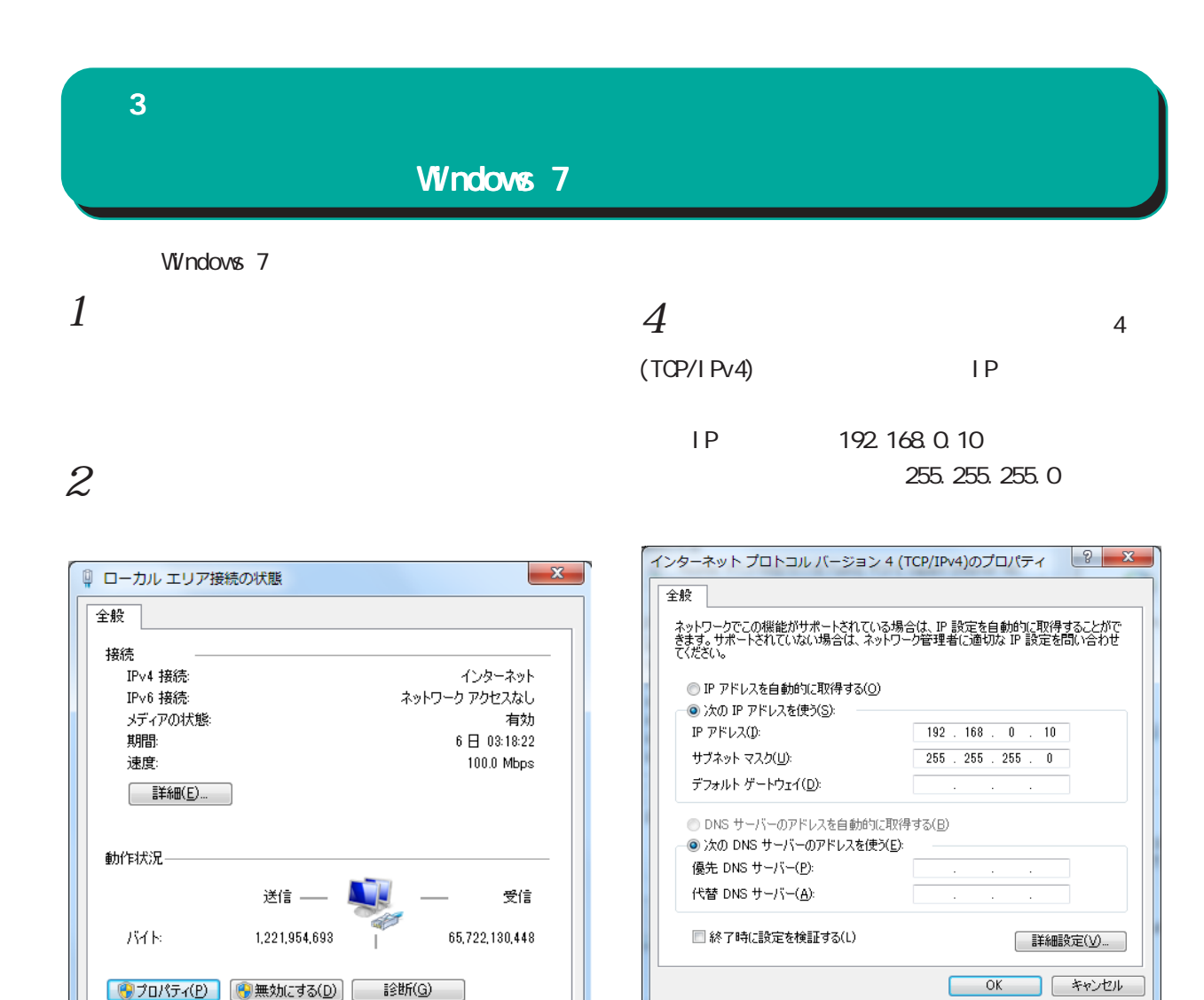

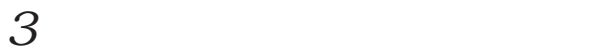

#### $(TCP/IPV4)$

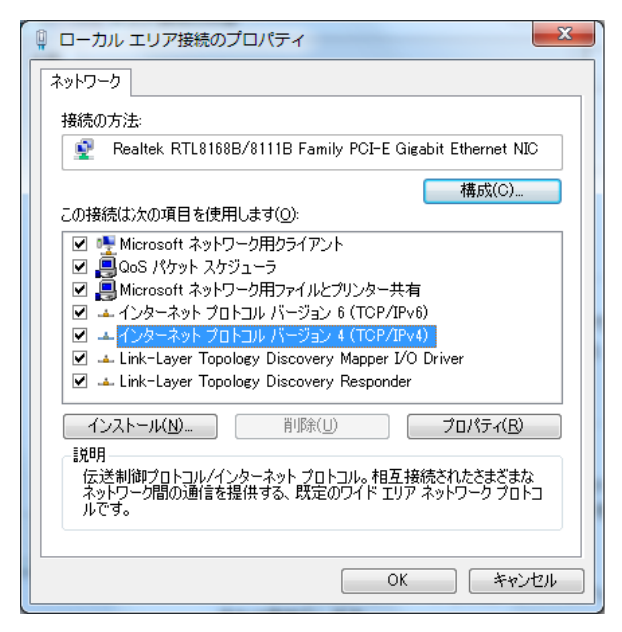

いたら、「インターネットプロトコルバージョン 4

□ 閉じる(◎)

 $5 \alpha$ 

#### <span id="page-24-0"></span> $\bf3$  コンピュータのネットワーク コンピュータのネットワーク Macintosh Macintosh Mac OS X  $1$  $1$ TCP/IP  $2$  Ethernet  $2 \nightharpoonup$ Ethernet IPv4 IP 192.168.0.10 IP 192.168.0.10 255.255.0 255.255.0  $\overline{\phantom{a}}$  TCP/IP E · 経由先: Ethernet ( 2) ネットワーク 設定 - $\sqrt{a}$ 設定方法: 手入力 | ● ネットワーク環境: 自動  $\blacksquare$ 表示: <mark>内蔵 Ethernet</mark>  $\blacksquare$ P 7 FLZ: 192.168.0.10 サブネットマスク: 255.255.255.0 TCP/IP PPPoE AppleTalk プロキシ Ethernet ルータアドレス:

 $3 \overline{\phantom{a}}$ 

**IPv4 の設定: 手入力** 

**IPv6 を設定...** )

■■■ 変更できないようにするにはカギをクリックします。 (アシスタント...) (今すぐ適用)

IP アドレス: 192.168.0.10

サプネットマスク: 255.255.255.0 ルーター: DNS  $#-\pi$ :

検索ドメイン:

IPv6 アドレス:

 $\blacksquare$ 

(オプション)

 $\odot$ 

 $3 \overline{\phantom{a}}$ 

検索ドメイン名:

Macintosh

 $\circledcirc$ 

ネームサーバアドレス:

<span id="page-25-0"></span>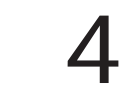

<span id="page-26-0"></span>I 設定画面へのログイン 4  $\sim$   $\sim$   $\sim$   $\sim$ 

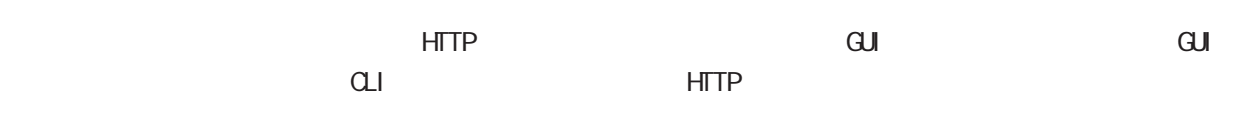

#### GUI MARCHET MARCHET MARCHET MARCHET

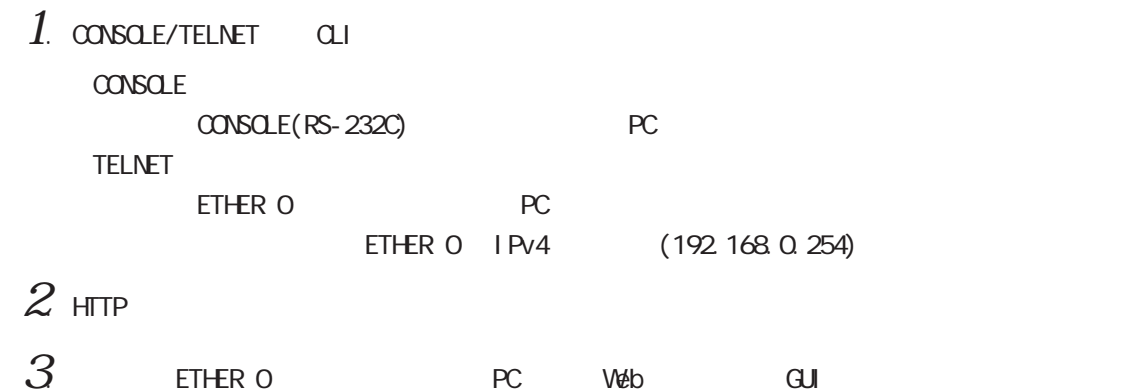

#### I. CLI (TELNET )

□ヒストリ(Q)<br>サービス: ⊙[Telnet] TCPポート#(<u>P</u>): 23

OSSH SSHバージョン(V): SSH2 V Oその他 ブロトコル(C): UNSPEC v

キャンセル ヘルプ(H)

- $1$  . ETHER 0 RC LAN
- $2.$  PC TELNET

Tera Term: 新しい接続

○シリアル ボート(R): [

 $3$  adminimum control  $\alpha$  adminimum control  $\alpha$ 

⊙TCP/IP ホスト(D: 192.168.0.254

 $QK$ 

< TeraTerm Telnet >

 $|\overline{x}|$ 

 $\blacktriangledown$ 

 $\vert \vee$ 

**2.** 192.168.0.254.23 - Tera Term VT<br>  $274/k$  **(a) 1.** 10. 10.269  $2.1-1.60$   $0.21-7.40$   $0.21-7.40$ <br>  $2.07140$  login: admin<br>
Password:<br>
Password:<br>  $2.01412$  Systems NXR-130 Series ver 5.1.0 (build 47/17:36.03.04.2003)<br> **CG** 

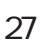

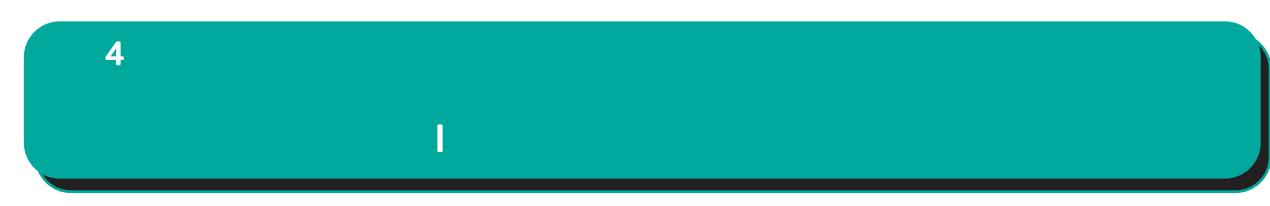

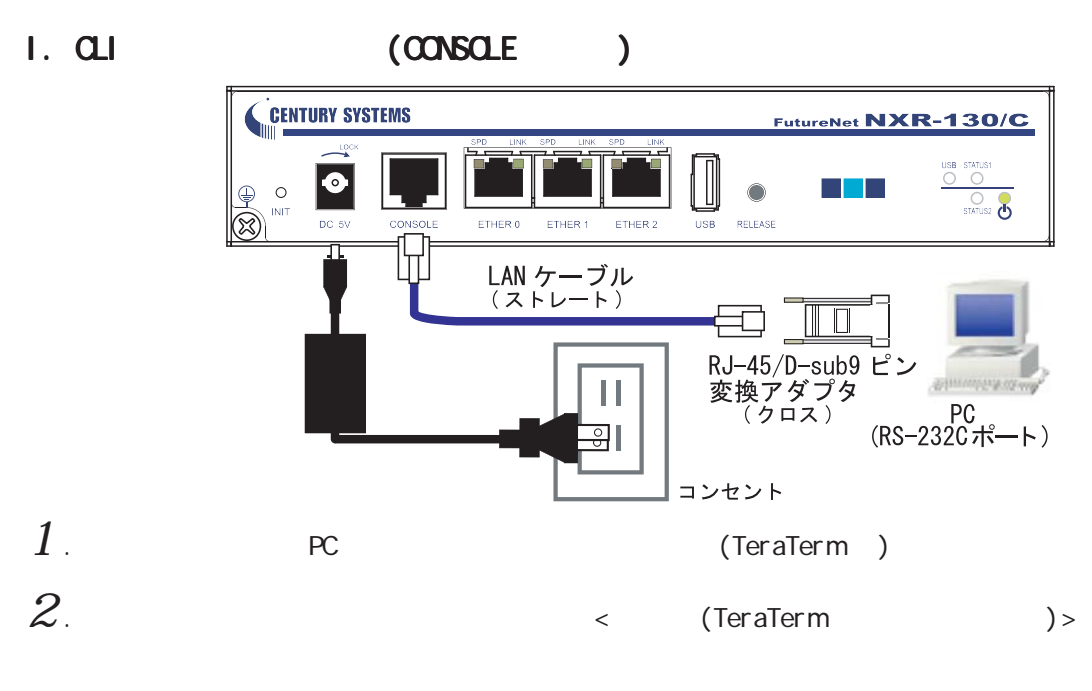

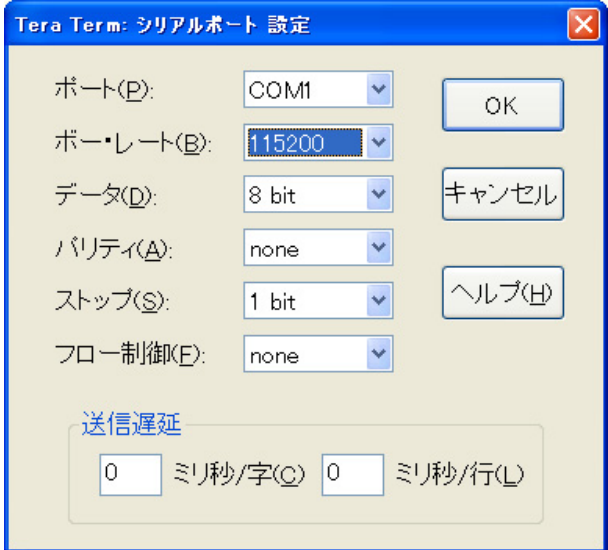

#### $3.$  Return Enter

#### . The adminimum contribution of  $\mathcal{A}$  adminimum contribution  $\mathcal{A}$  .

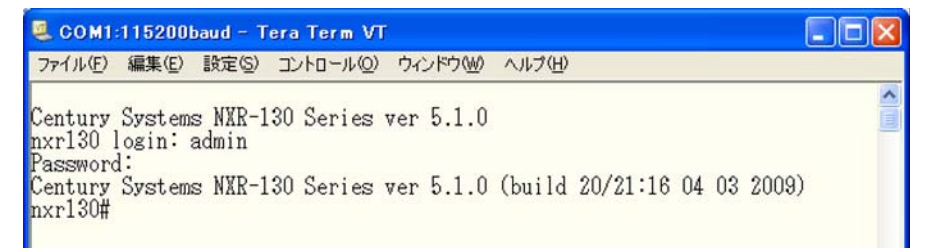

## I 設定画面へのログイン 4  $\sim$   $\sim$   $\sim$   $\sim$   $\sim$

#### II. HTTP

 $1$  . CLI  $\sim$   $\sim$   $\sim$  configure terminal"  $\sim$  CONFIGURATION

 $\Box$ o $\boxtimes$ COM1:115200baud - Tera Term VT ファイル(E) 編集(E) 設定(S) コントロール(Q) ウィンドウ(M) ヘルプ(H) ۸ Century Systems NXR-130 Series ver 5.1.0<br>nxr130 login: admin<br>Password:<br>Century Systems NXR-130 Series ver 5.1.0 (build 47/17:36 03 04 2009) nxr130#configure terminal nxri30#configure terminal<br>Enter configuration commands, one per line. End with CNTL/Z.<br>nxr130(config)#

 $2$  " http-server enable" HTTP

COM1:115200baud - Tera Term VT ファイル(E) 編集(E) 設定(S) コントロール(Q) ウィンドウ(M) ヘルプ(H)

nxr130(config)#http-server enable http-server starting...done<br>nxr130(config)#

**HTTP** 

III.

 $1.$  ETHER 0 PC LAN

 $2r$  PC  $w$ eb

 $IP$ 

#### http://192.168.0.254:880/

192.168.0.254 ETHER 0 IP

 $\mathbf{R}$ 

 $\langle$   $\rangle$ 

 $\Box$ ok

 $\hat{\phantom{a}}$ 

4  $\sim$   $\sim$   $\sim$   $\sim$   $\sim$ 

#### $3$  admini

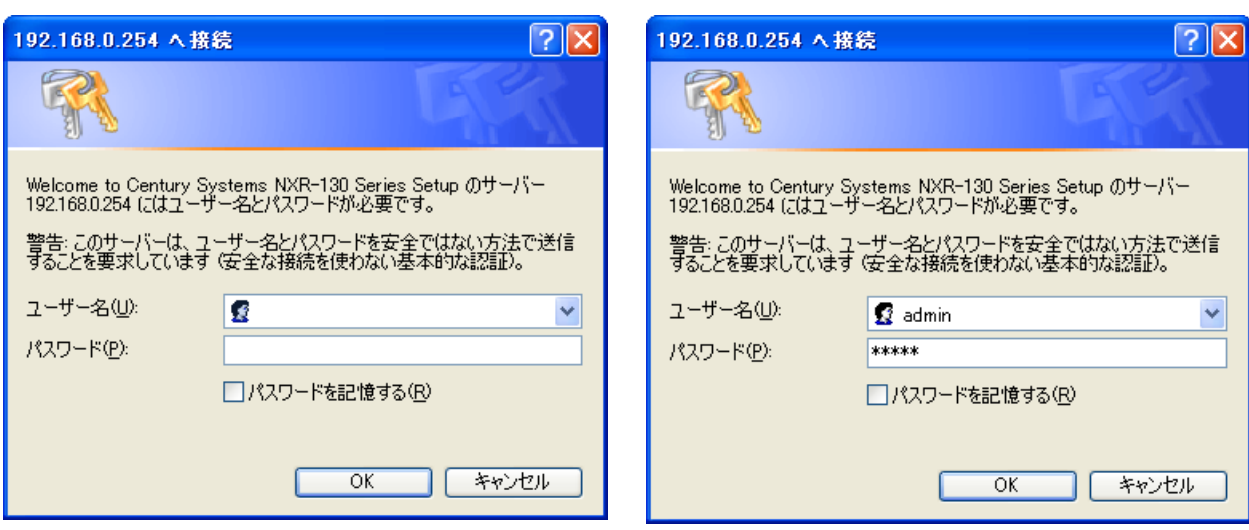

I 設定画面へのログイン 設定画面へのログイン

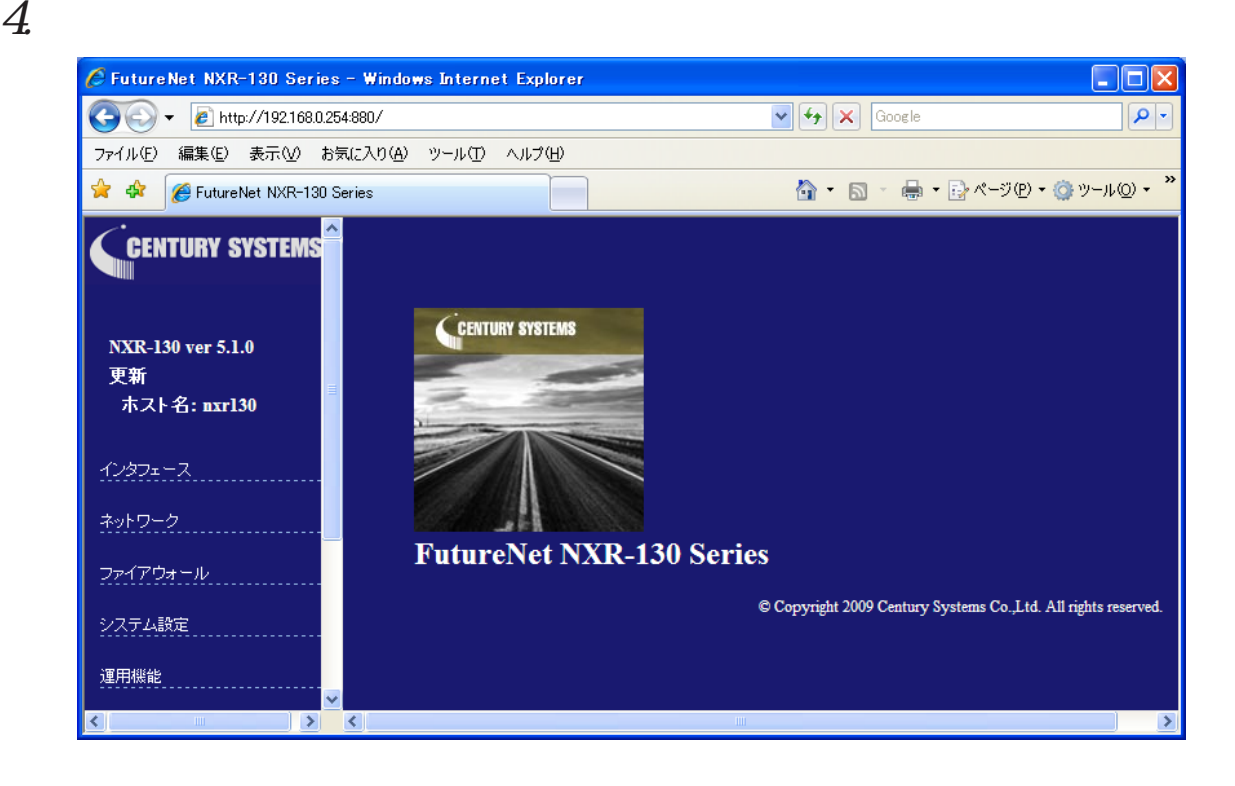

#### <span id="page-30-0"></span>4  $\sim$   $\sim$   $\sim$   $\sim$   $\sim$

#### II GUI

#### $\mathsf{G}\mathsf{U}$

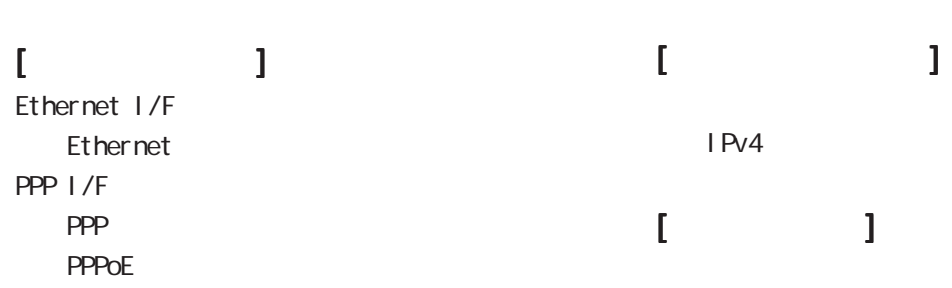

#### $[$

IPv4

**ARP** DHCP DHCP <sub>and the</sub>  $D H C P$  $D H C P$ DNS NTP

#### [ユーザインタフェース ユーザインタフェース ユーザインタフェース]

SSH SSH<br>SSH net conf **NETCONF NETCONF** CRP **CRP CRP** 

### $\mathbb{I}$

Ping **Traceroute** 

<span id="page-31-0"></span>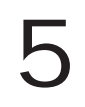

<span id="page-32-0"></span>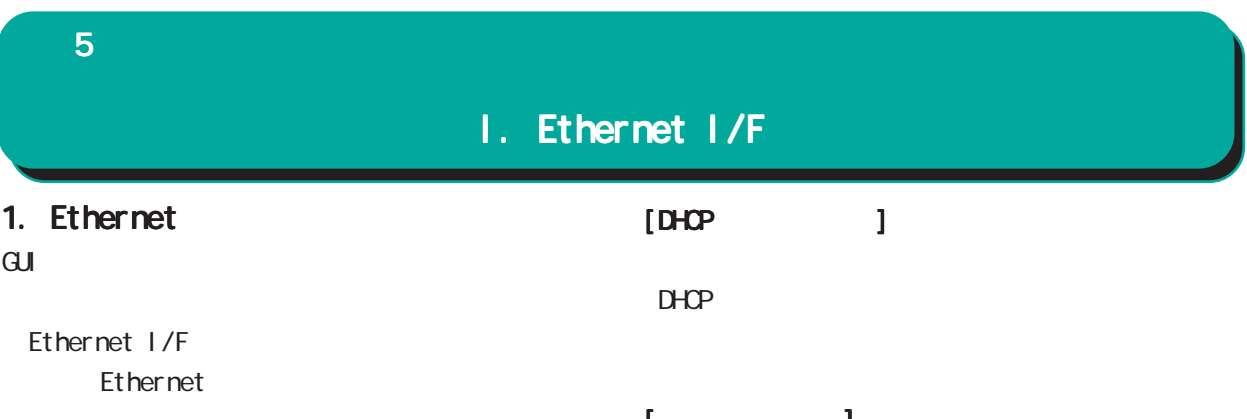

#### Ethernet

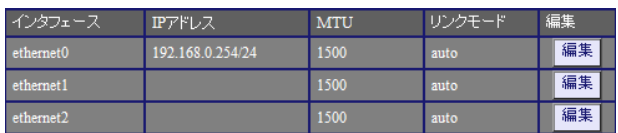

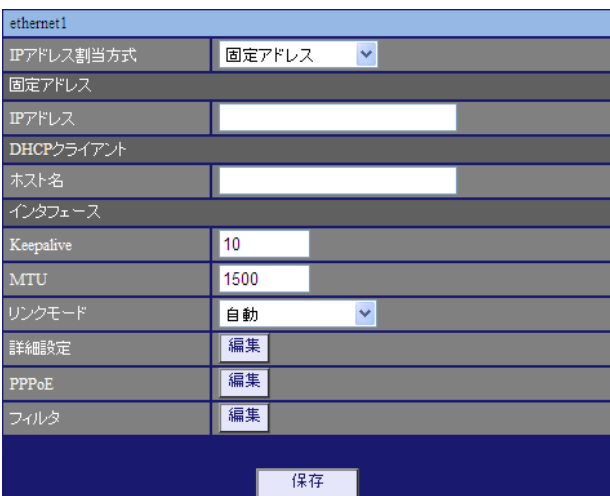

#### $\begin{bmatrix} 1 & 1 & 1 \\ 1 & 1 & 1 \end{bmatrix}$ Keepal i ve Ethernet

 $\text{CSPF}$ 

 $1-60$ [ ]  $0<sub>0</sub>$ 10[ ]

○ MTU Path-MU-Black-HOLE

1500[ ]

自動<br>自動<br>100Mbps/全二重<br>100Mbps/全二重<br>10Mbps/全二重<br>10Mbps/半二重 リンクモード  $\bar{\mathbf{v}}$ 

○ IP アドレス割当方式

「固定アドレス」/「DHCP クライアント」をプルダ

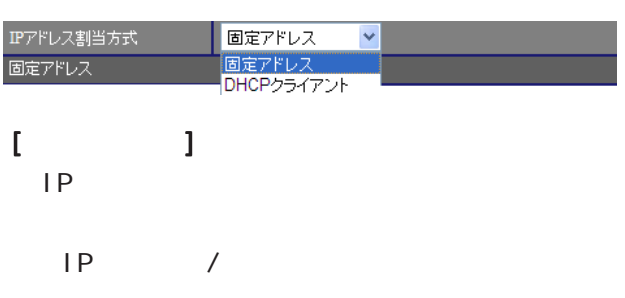

 $[$   $]$  192.168.1.254/24

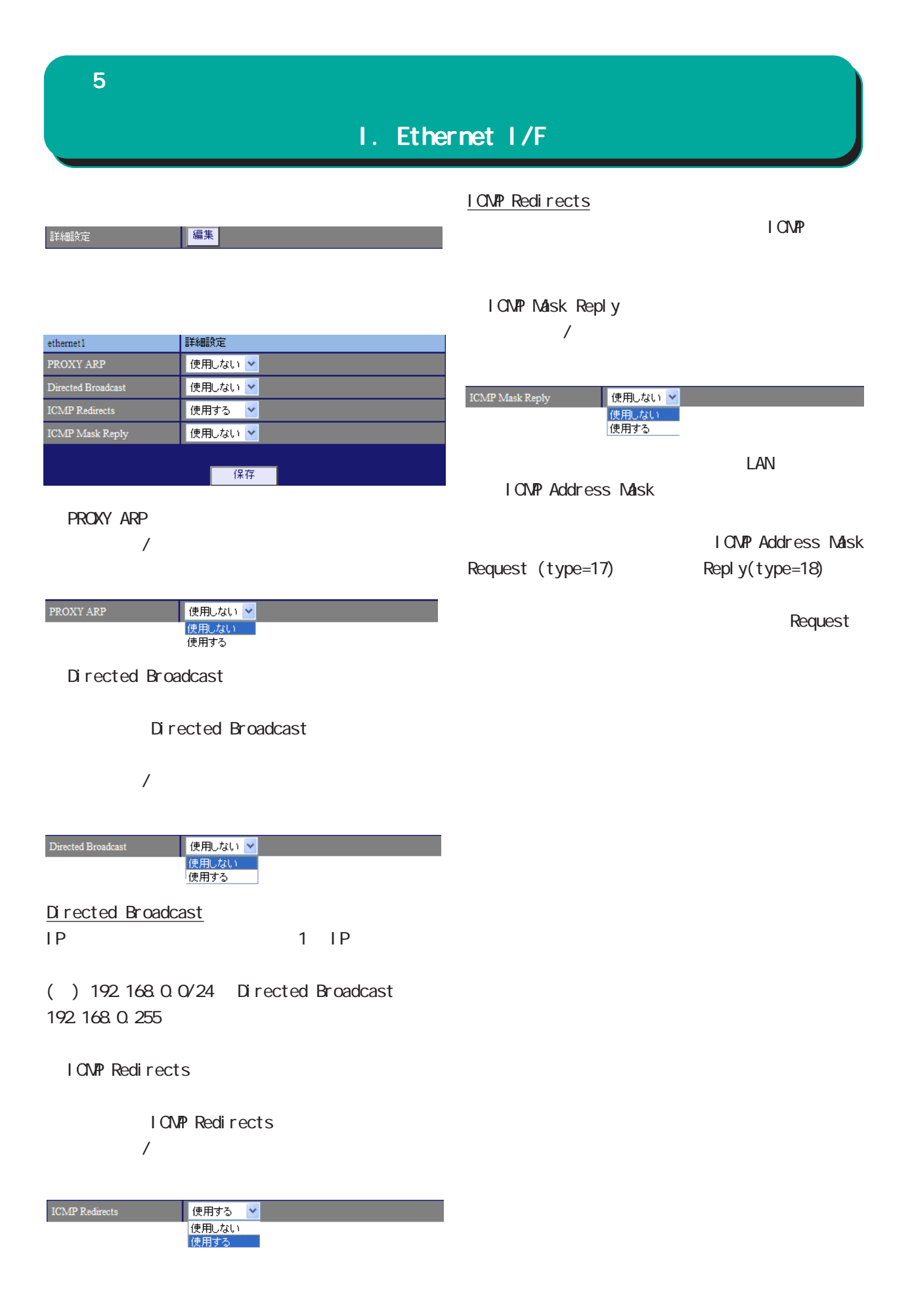

#### ${\bf 5}$  , the corresponding  $\sim$

#### I. Ethernet I/F

フィルタ

PPP<sub>OE</sub>

I

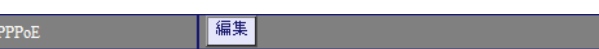

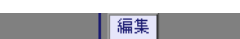

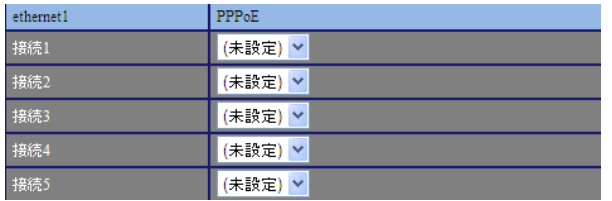

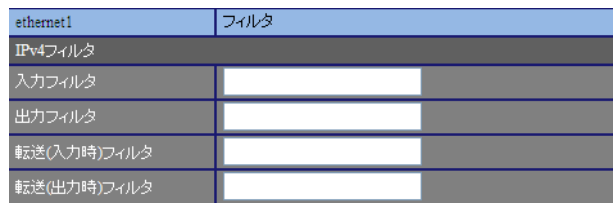

 $[IPv4]$ 

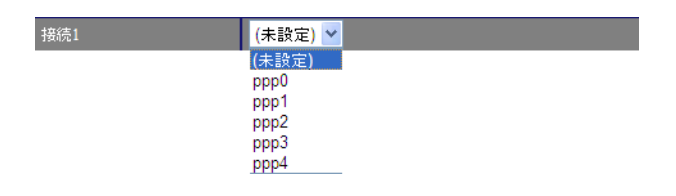

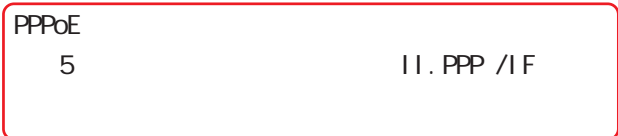

<mark>る 8 章 ファイアウォール」という</mark>

#### <span id="page-35-0"></span>5  $\sim$  10  $\sim$  10  $\sim$  10  $\sim$

#### II. PPP I/F

#### 1. PPP

 $\mathbf{G}$ uidade de Senador e Estados de Senador e Estados de Senador e Estados de Senador e Estados de Senador e Estados de Senador e Estados de Senador e Estados de Senador e Estados de Senador e Estados de Senador e Esta

PPP

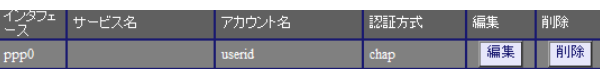

PPP  $\Box$ 

#### PPP

 PPP I/F **PPP** 

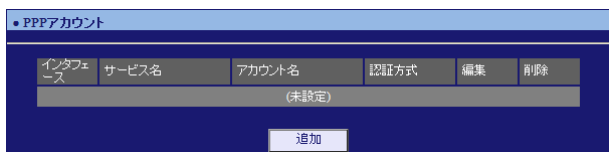

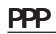

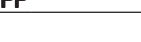

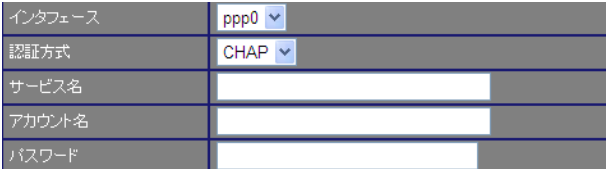

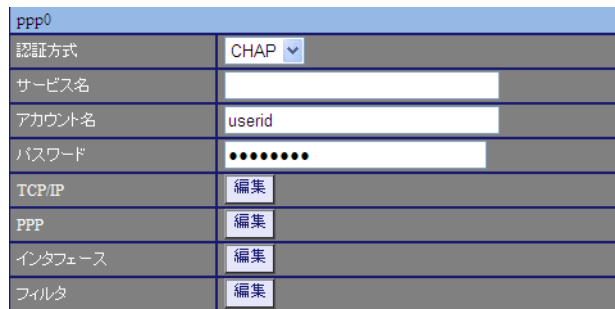

TCP/I P

 $IP$ 

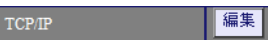

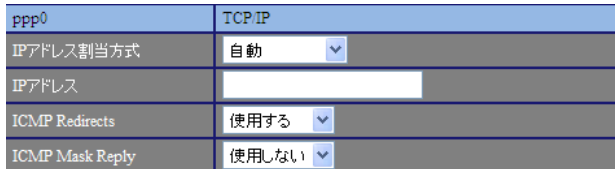

 $\sqrt{ }$ 

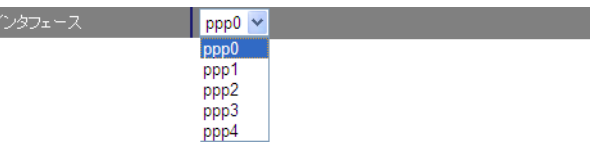

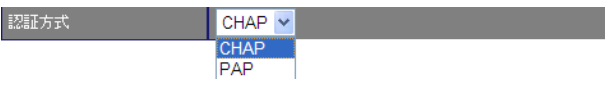

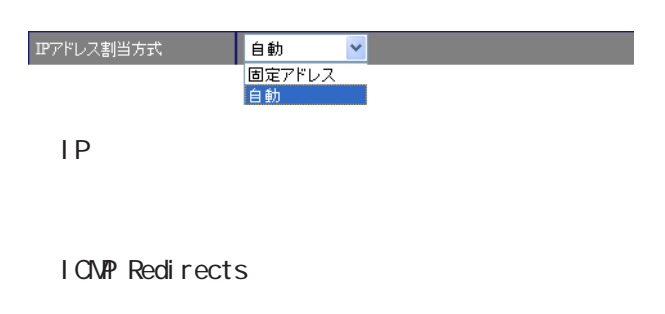

I CNP Redirects  $/$ 

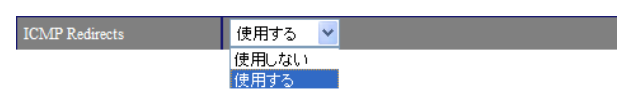

#### I CNP Redirects
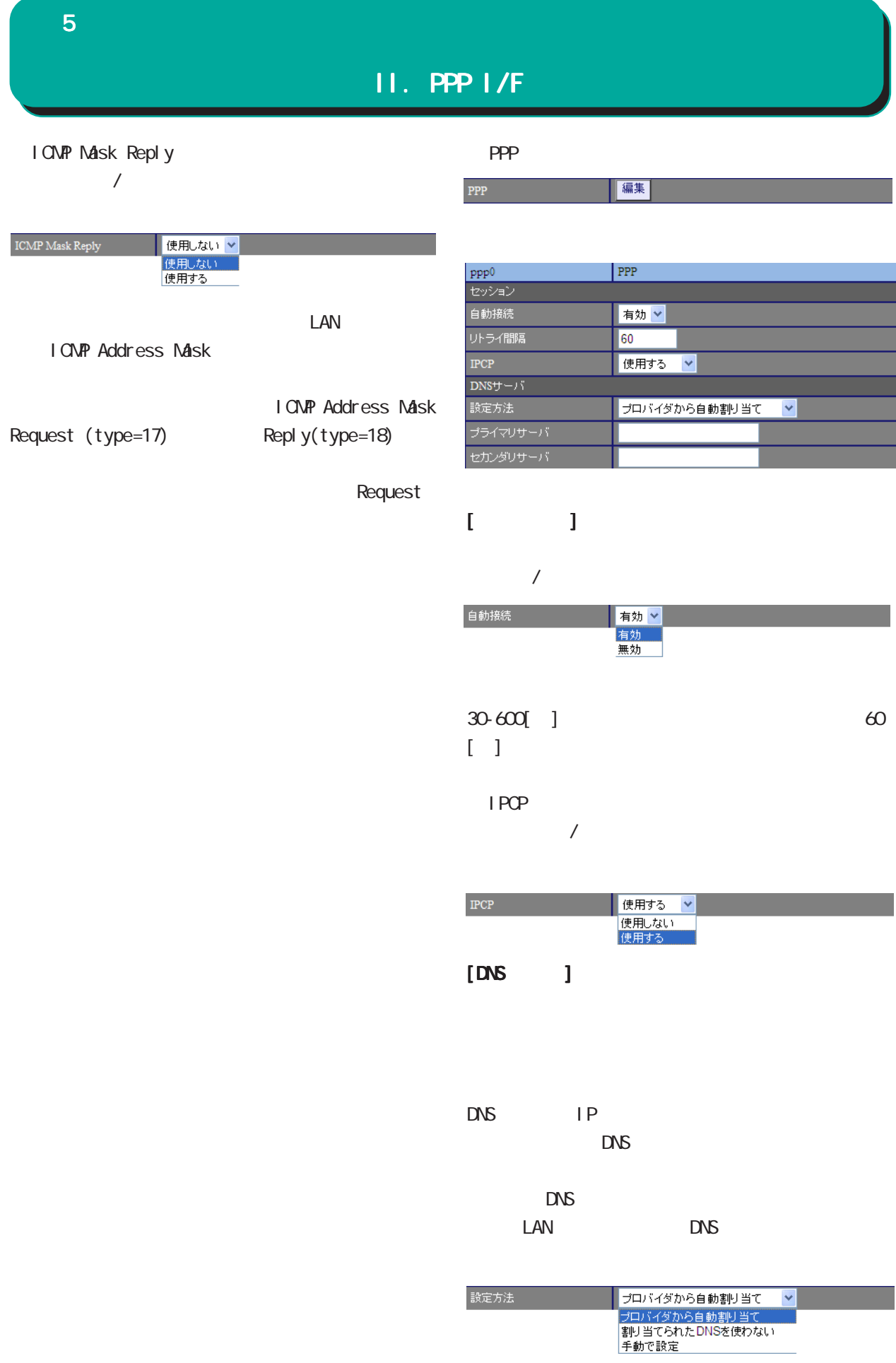

 ${\bf 5}$  -  ${\bf 5}$  -  ${\bf 7}$  -  ${\bf 7}$  -  ${\bf 7}$ 

#### II. PPP I/F

 $DNS$  IP

5  $\sim$  10  $\sim$  10  $\sim$  10  $\sim$ 

#### II. PPP I/F

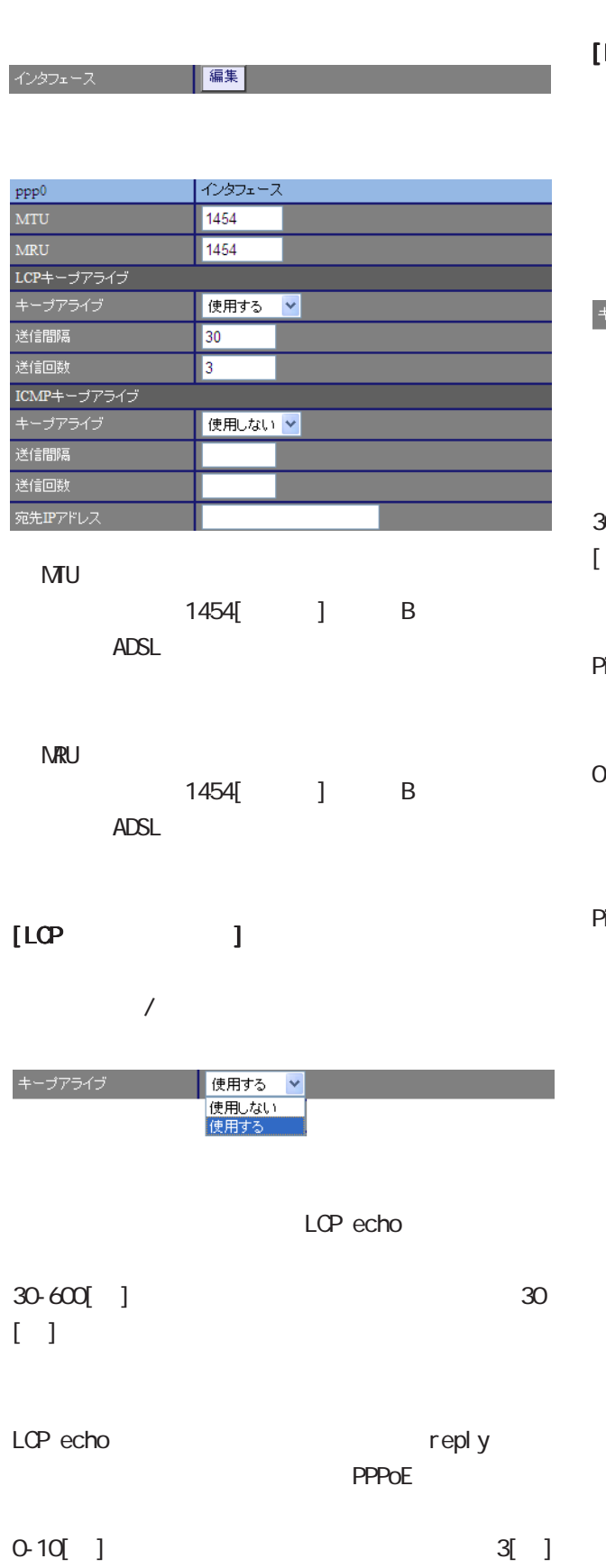

## $[I \text{ CNP}$   $]$ LCP echo

Ping  $/$ 

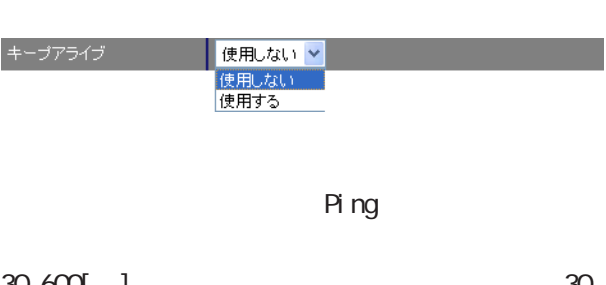

 $30-600$  ]  $30$  $\overline{)}$ 

Ping example a reply reply **PPPoE** 

 $0-10[$ ] 3[]

○宛先 IP アドレス Ping P-t-P Gateway Ping

39

5  $\sim$  10  $\sim$  10  $\sim$  10  $\sim$ 

#### II. PPP I/F

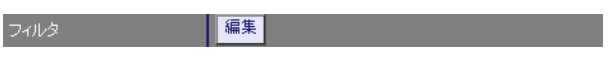

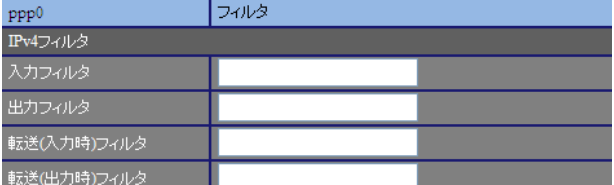

 $[IPv4]$ 

 $\overline{\mathbf{B}}$ 

PPP

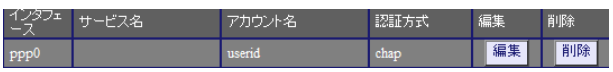

PPP  $\Box$ 

#### ${\bf 5}$  , the corresponding  $\sim$ II. PPP I/F 2. PPPoE  $\mathbf{G}$ uidade de Senador e Estados de Senador e Estados de Senador e Estados de Senador e Estados de Senador e Estados de Senador e Estados de Senador e Estados de Senador e Estados de Senador e Estados de Senador e Esta  $IP$  ADSL PPP I/F **PPPoF PPPoE** PPPoE これはユーザー側が PPPoEセッションが確立して PADT強制送出  $IP$ 前セッションPADT 有効 v Unknwon IPv4 Packet 有効 v Unknwon LCP-Echo Request 有効V  $[$ PADT $]$ PPPoE PADT PPPoE PPPoE PADT PADT IP IP PPPOE  $\overline{a}$ 前セッションPADT 有効 v

IP PPPOE

PPPoF

PPPoF

無効 **PADT** 2000 PADT Unknvon I Pv4 Packet **IPv4** PADT  $PADT = PPPoE$  Active Discovery Terminate  $\overline{a}$ PPPoEtra in the contract of the contract of the contract of the contract of the contract of the contract of the contract of the contract of the contract of the contract of the contract of the contract of the contract of th Unknwon IPv4 Packet 有効 v **PADT** extending the part of  $\overline{P}$ 無効<br>有効 Unknvøn LCP-Echo Request LCP echo request PADT

> Unknwon LCP-Echo Request 有効 **無効**<br>有効 IP RPPOE

 $\overline{a}$ 

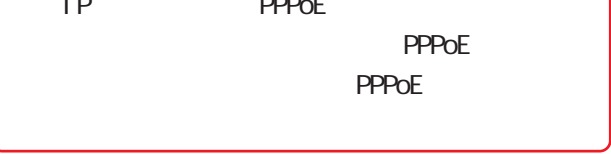

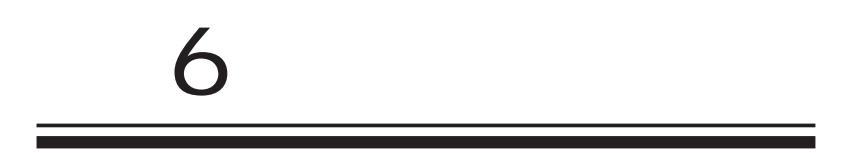

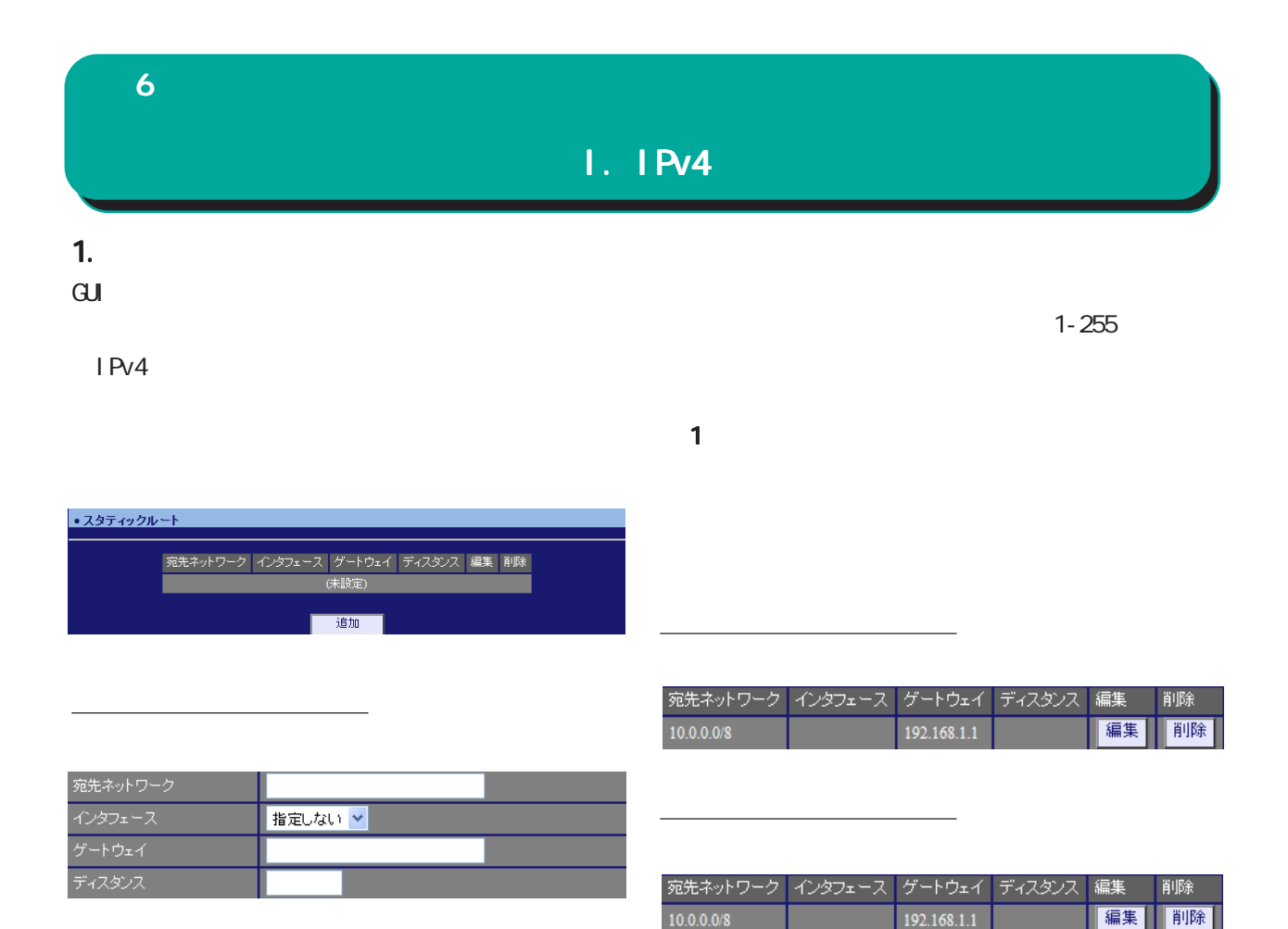

 $\lambda$ 

 $[$   $]$  192.168.100.0/24 192.168.200.254/32

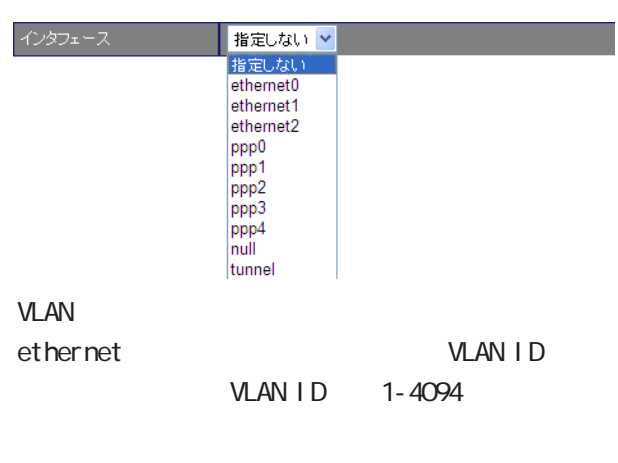

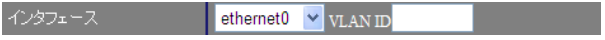

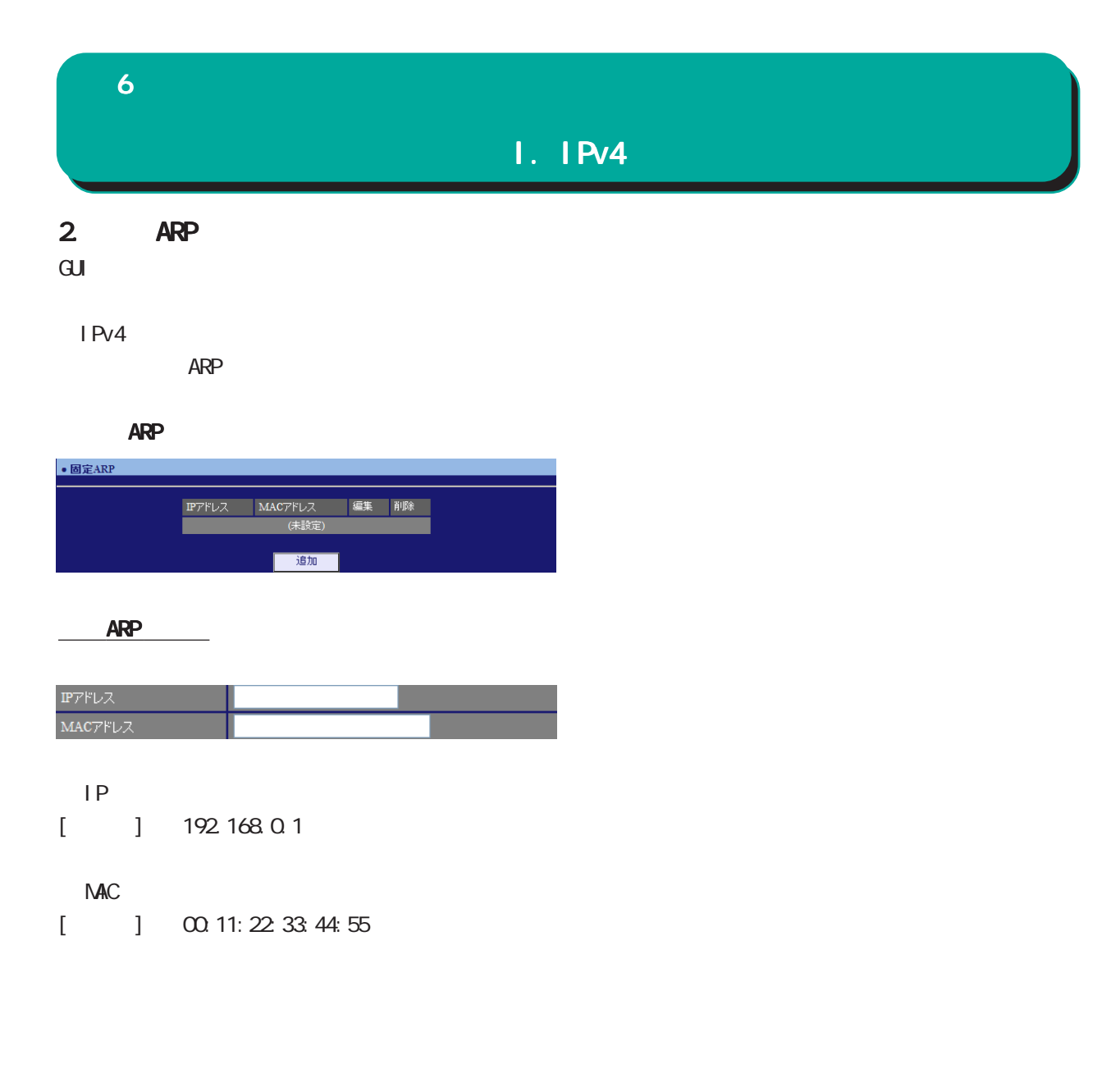

ARP

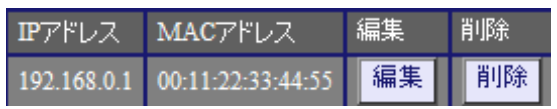

ARP<br>
and the set of the set of the set of the set of the set of the set of the set of the set of the set of the set of the set of the set of the set of the set of the set of the set of the set of the set of the set of the

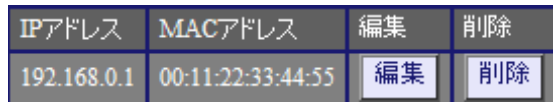

#### 6 ネットワーク  $II.$  DHCP 1. DHCP DHCP  $\mathbf{G}$ uidade de Senatour e  $\mathbf{G}$ uidade de Senatour e Senatour e Senatour e Senatour e Senatour e Senatour e Senatour e Senatour e Senatour e Senatour e Senatour e Senatour e Senatour e Senatour e Senatour e Senatour DHCP ・DHCP ネットワーク  $D H C P$  IP 60-15552000[ ] 21600[ ]

DHCP<sub>2</sub>

60-15552000[] 43200[ ]

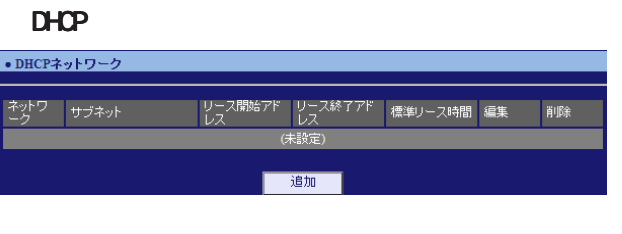

#### $D H C P$

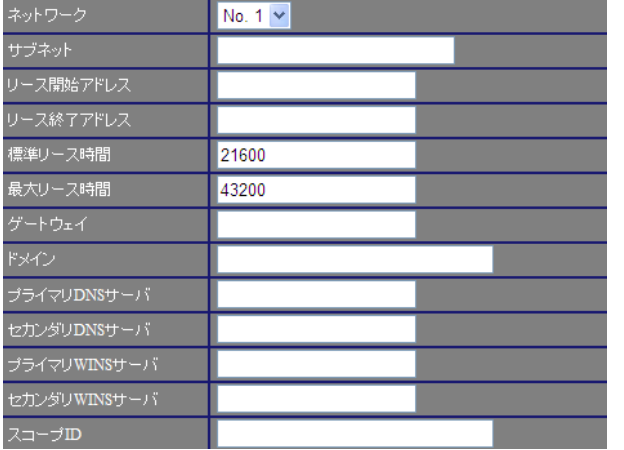

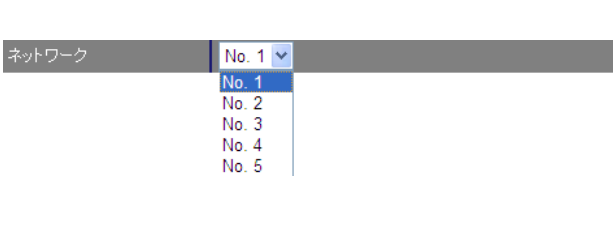

#### DHCP

 $[$   $]$  172.16.0.0/16

○リース開始アドレス /リース終了アドレス DHCP PERSON SERVERS AND IP ドレスを指定します。両項目で設定した範囲の IP

DHCP

## DHCP<sub>2</sub>  $\mathbb{R}$  NXR  $\mathbb{R}$ ンタフェースの IPアドレスを指定します。

DHCP <sub>and</sub> the set of the set of the set of the set of the set of the set of the set of the set of the set of the set of the set of the set of the set of the set of the set of the set of the set of the set of the set of th DNS / DNS

 $D H \cap P$   $D \cap S$ UVINS / WINS DHCP WINS IP

○スコープ ID NetBIOS ID TOP/IP Net BIOS nutBios<br>NetBIOS ID Net BIOS

45

#### 6 ネットワーク

#### $II.$  DHCP

#### DHCPネットワークの編集 ネットワークの編集

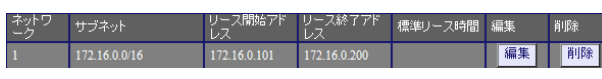

#### DHCP

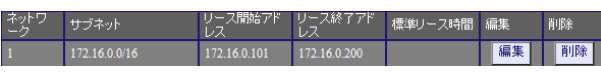

#### $2$  DHCP

DHCP IP THE IP THE INTERNATIONAL INTERNATIONAL INTERNATIONAL INTERNATIONAL INTERNATIONAL INTERNATIONAL INTERNATIONAL INTERNATIONAL INTERNATIONAL INTERNATIONAL INTERNATIONAL INTERNATIONAL INTERNATIONAL INTERNATIONAL INTERNA

 $\overline{\mathrm{GJ}}$ 

## DHCP

DHCP

#### DHCP

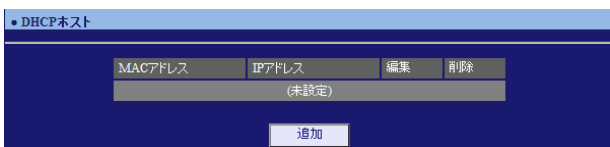

#### DHCPホストの追加

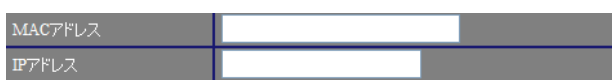

#### NAC

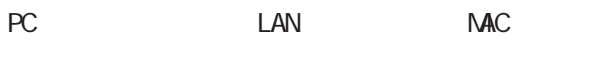

[入力例] 00:11:22:33:ff:ff

#### ○ IP アドレス

割り当てる IPアドレスを指定します。

 $[$  ] 172.16.0.200

#### DHCP<sub>1</sub>

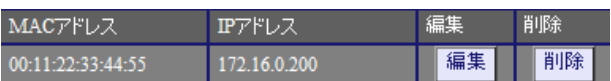

#### DHCPホストの削除

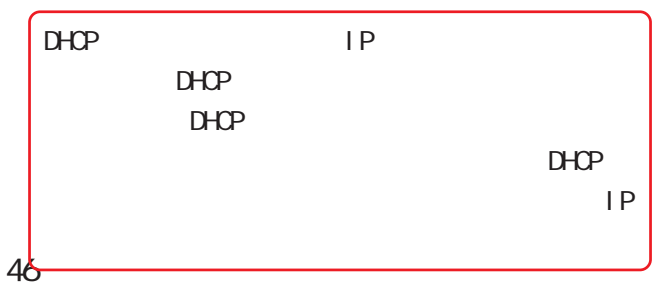

i<br>I

#### 6 ネットワーク

## II. DHCP

#### 3. DHCP

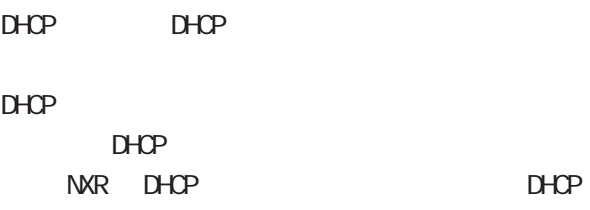

## NAT機能を使用している場合は、 機能を使用している場合は、 機能を使用している場合は、DHCPリレー機能

#### $\mathbf{G}$ uidade de Senatour e  $\mathbf{G}$ uidade de Senatour e Senatour e Senatour e Senatour e Senatour e Senatour e Senatour e Senatour e Senatour e Senatour e Senatour e Senatour e Senatour e Senatour e Senatour e Senatour

DHCP  $D H C P$ 

#### DHCP

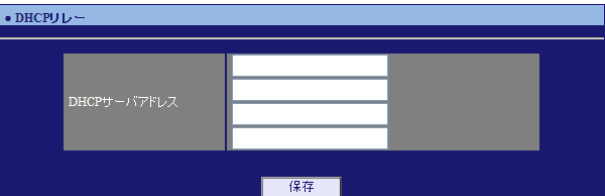

DHCP

 $D H C P$  IP

#### 6 ネットワーク DNS DNS  $D\Lambda S$ LAN DNS IP アドレスを指定することによって、ISP から指定さ  $DS$ れた DNS サーバや任意の DNS サーバへリレーする  $D\!N\!S$  $\sqrt{ }$  $\mathbf{G}$ uidade de Senador e Estados de Senador e Estados de Senador e Estados de Senador e Estados de Senador e Estados de Senador e Estados de Senador e Estados de Senador e Estados de Senador e Estados de Senador e Esta 無効 v ルートDNS転送 無効<br>有効 ・DNS  $[DS \t 1]$ ■ DNS DNS IP  $\bullet$  DNS 起動停止 **医生物 化二乙基乙酸** PPPOE ISP DNS

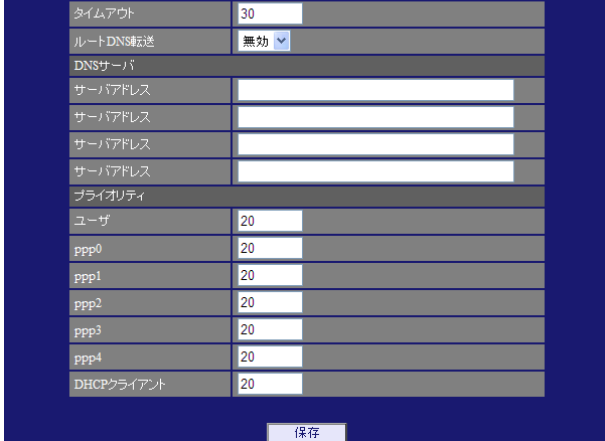

 $\overline{V}$ 

 $[$   $]$   $]$   $]$ 

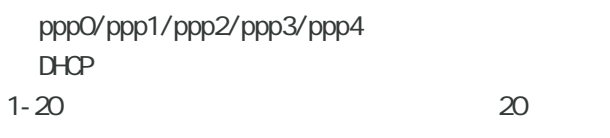

 $>$  ppp4  $>$  ppp3  $>$  ppp2  $>$  ppp1  $>$  ppp0  $>$  DHCP

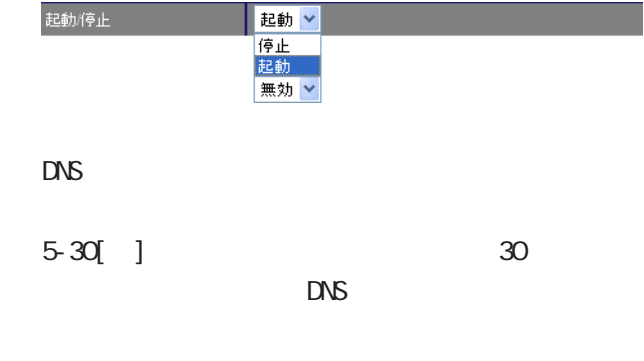

 $\Box$ 

 $\overline{\phantom{a}}$ 

## NTP 6 ネットワーク

#### NTP

 $NTP$  /

NTP

NTP(Network Time Protocol)

#### $NTP$

 $\overline{\mathrm{GL}}$ 

・NTP

#### NTP

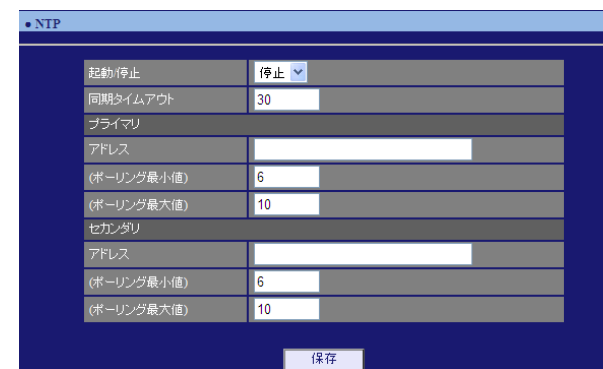

#### $\overline{a}$  $\overline{a}$

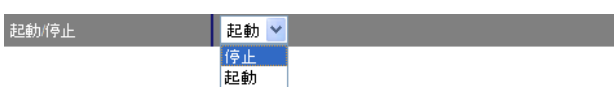

 $1 - 30$ [ ]

#### $[$

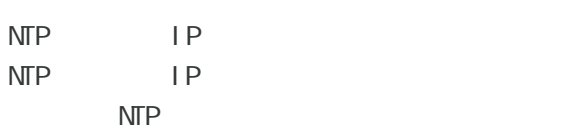

#### 4-16  $\qquad \qquad 6$

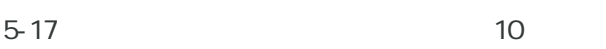

#### Polling  $X(\sec)$  $2$  X ()  $\begin{array}{ccccccc} - & 16 & 6 & 64 & \dots & 10 & 1024 & > \end{array}$

#### $[1, 1, 1]$

 $\sqrt{ }$ 

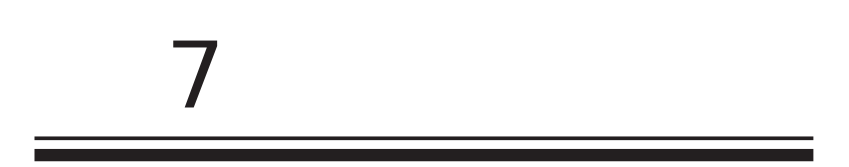

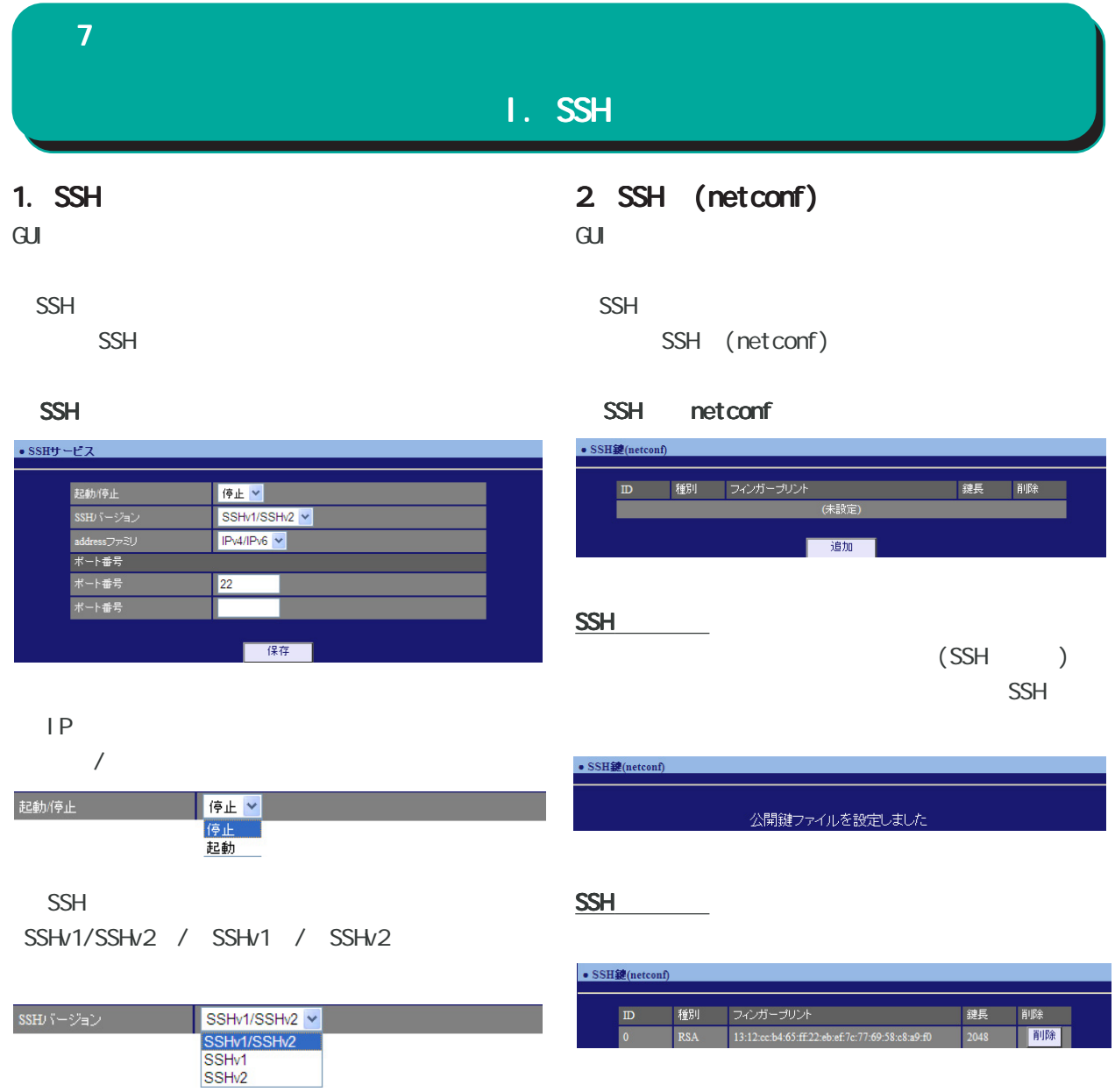

address IPv4/IPv6 / IPv4 / IPv6

 $\begin{array}{|l|l|}\n\hline\n\text{IPv4/IPv6} &\checkmark \\
\text{IPv4/IPv6} &\text{IPv4} \\
\text{IPv4} &\text{IPv6}\n\end{array}$ address $\nabla \nu \tilde{\approx} U$ 

 $[$ 

 $SSH$   $\longrightarrow$ 

22

 $SSH$ 

 $\overline{\mathbf{z}}$  , and a set  $\mathbf{z}$  and a set  $\mathbf{z}$ 

#### II. NETCONF

#### 1. NETCONF

 $\mathbf{G}$ ui $\mathbf{G}$ 

#### **NETCONF**

**NETCONF** 

#### **NETCONF**

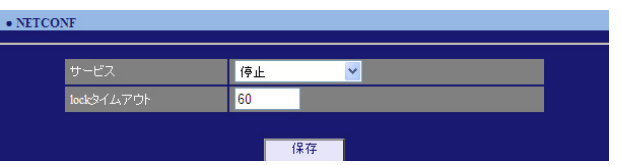

#### NETCONF /

プルダウンから「停止」/「TCP サービス起動」/

#### Over SSH

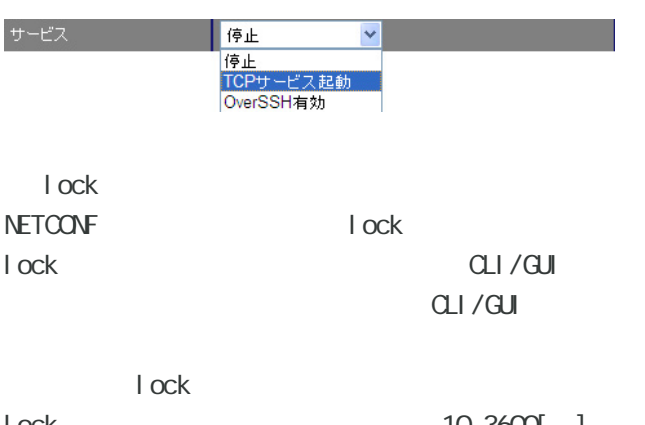

lock 10-3600[ ] 이 ]

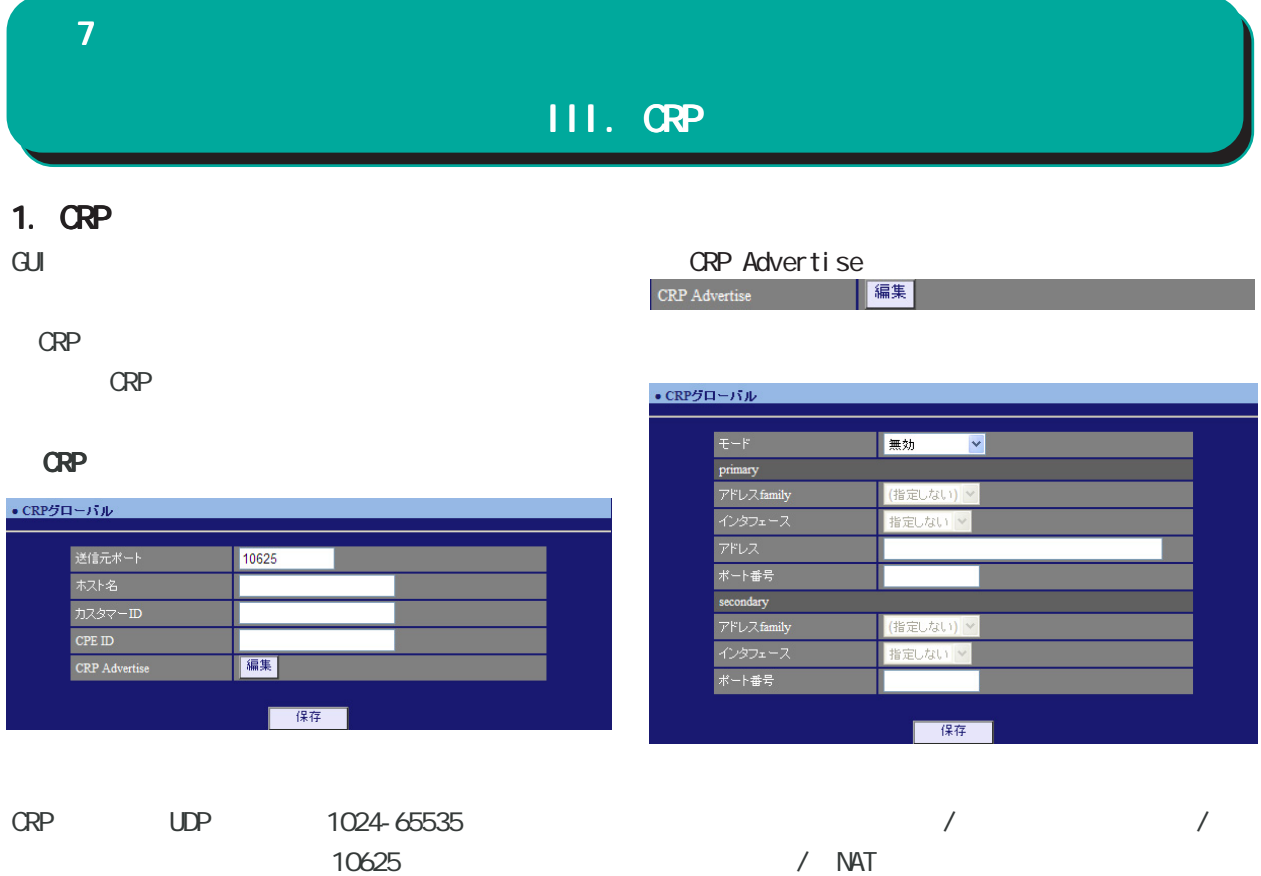

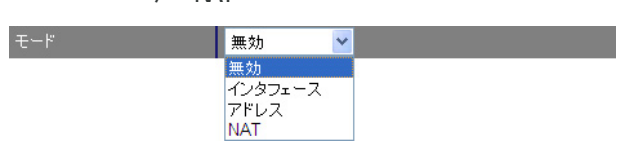

○ カスタマー ID カスタマー ID を指定します。管理サーバ側のテナ

○ CPE ID CPE ID

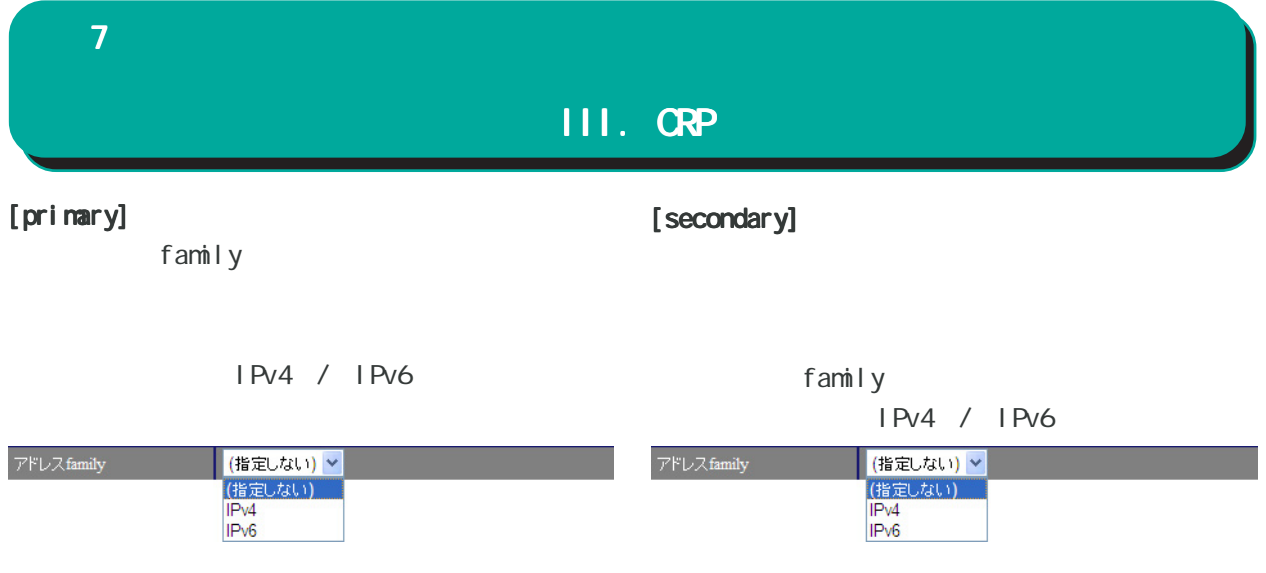

ethernet0 / ethernet1 / ethernet2 ppp0 / ppp1 / ppp2 / ppp3

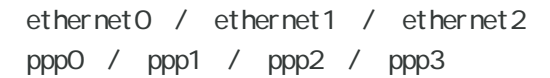

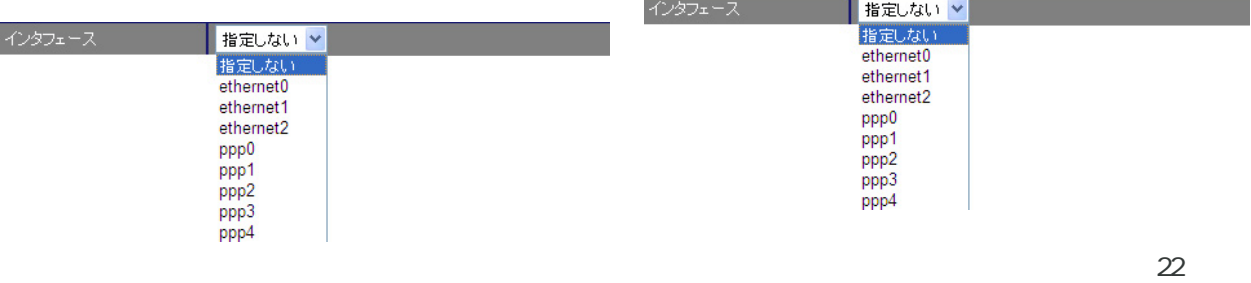

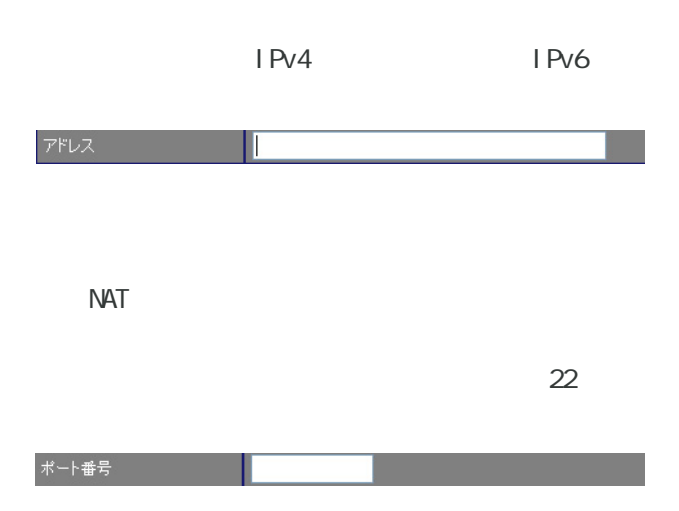

#### $\mathcal T$  , and a strong strong strong strong strong strong strong strong strong strong strong strong strong strong strong strong strong strong strong strong strong strong strong strong strong strong strong strong strong str III. CRP 2. **GRP** Keepal i ve  $\mathsf{G}\mathsf{U}$ CRP 登録に成功してから、次に CRP 登録を試行する CRP  $\overline{O}$ CRP ・CRP クライアント  $\begin{tabular}{|c|c|c|c|c|} \hline \multicolumn{3}{|c|}{\text{Keepalive}} & \multicolumn{3}{|c|}{\text{Keepalive}} \\ \hline \multicolumn{3}{|c|}{\text{Meepalive}} & \multicolumn{3}{|c|}{\text{Meealive}} \\ \hline \multicolumn{3}{|c|}{\text{Meealive}} & \multicolumn{3}{|c|}{\text{Meealive}} \\ \hline \multicolumn{3}{|c|}{\text{Meealive}} & \multicolumn{3}{|c|}{\text{Meealive}} \\ \hline \multicolumn{3}{|c|}{\text{Meealive}} & \multicolumn{3}{$ CRPクライアント ● CRPクライアント number | アドレス - ポ<sup>ート番 -</sup> ユーザ名 - -<br>- 号 **Keepalive 編集 削除** 追加 number  $1 \t 2$  $\vert$  1  $\vee$ number  $\begin{array}{c} 1 \\ 2 \end{array}$  $IPv4$ IPv6 / FODN アドレス 1024-65535

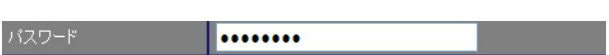

CRP ID

 $10625$ 

ポート番号

ユーザ名

10625

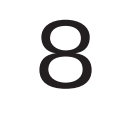

#### 8 *- Provincial Provincial*

#### 1. IPv4

IPv4

#### $\mathbf{G}$ uidade de Senatour e  $\mathbf{G}$ uidade de Senatour e Senatour e Senatour e Senatour e Senatour e Senatour e Senatour e Senatour e Senatour e Senatour e Senatour e Senatour e Senatour e Senatour e Senatour e Senatour

lPv4

#### IPv4

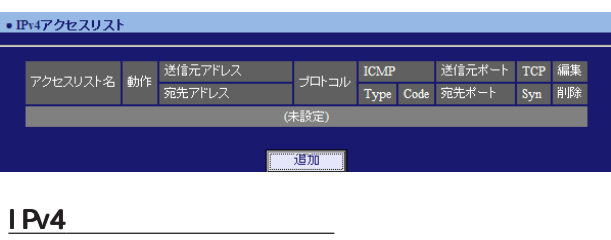

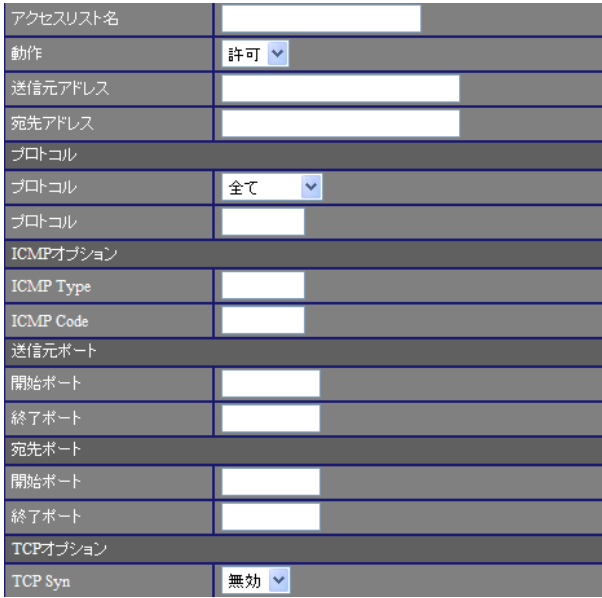

# $\mathsf{IP}$

 $[$   $]$ 

any

# 192 168 253 10 192 168 253.0/24

 $IP$  $[$   $]$ 

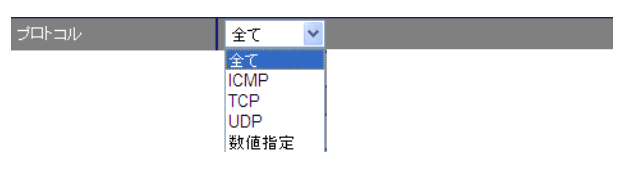

#### $<$  0-255 $>$

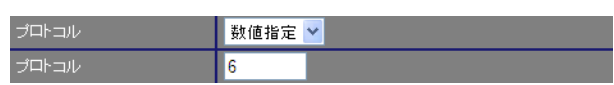

#### $[1 \text{CMP} \qquad ]$

I CNP Type 0-255 I CNP Type I CNP

#### I CNP Code 0-255 | CNP Code I CMP

 $/$ 動作 許可。 **許可<br>|破棄** 

# 8 *- Program view view view*

#### $[$  $\sqrt{2\pi}$

1-65535 TCP / UDP

#### $[ \quad \quad \quad \quad ]$

 $\sqrt{2\pi}$ 1-65535

TCP / UDP

#### $[TCP$  ]

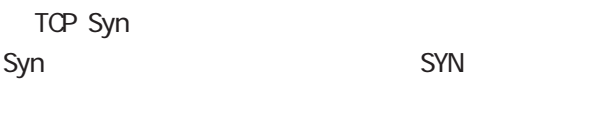

TCP

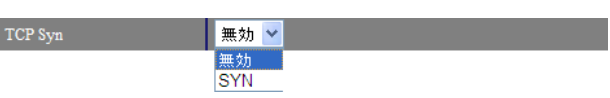

#### IPv4

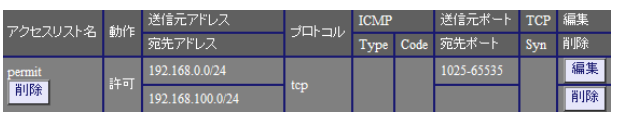

#### IPv4

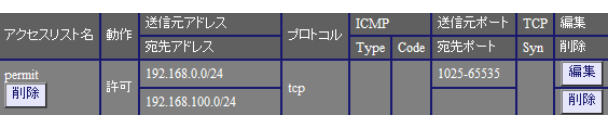

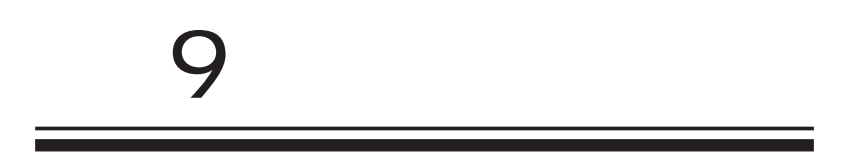

#### 9 システム設定

#### • 木スト名 <u> a shekara ta 1980 a t</u> |<br>|木入ト名 | | | | |  $\begin{array}{|c|c|c|}\hline \text{nxr130} & \hline \end{array}$ --. ■保存■

## •本装置のバスワード - 旧バスワード<br>- 新バスワード<br>- 新バスワード<br>- *体*認用\ ■保存■

 $\overline{\mathrm{GJ}}$ 

1 15

本装置の操作を続行すると、ログイン用のダイア ログ画面がポップしますので、新パスワードで再 度ログインしてください。

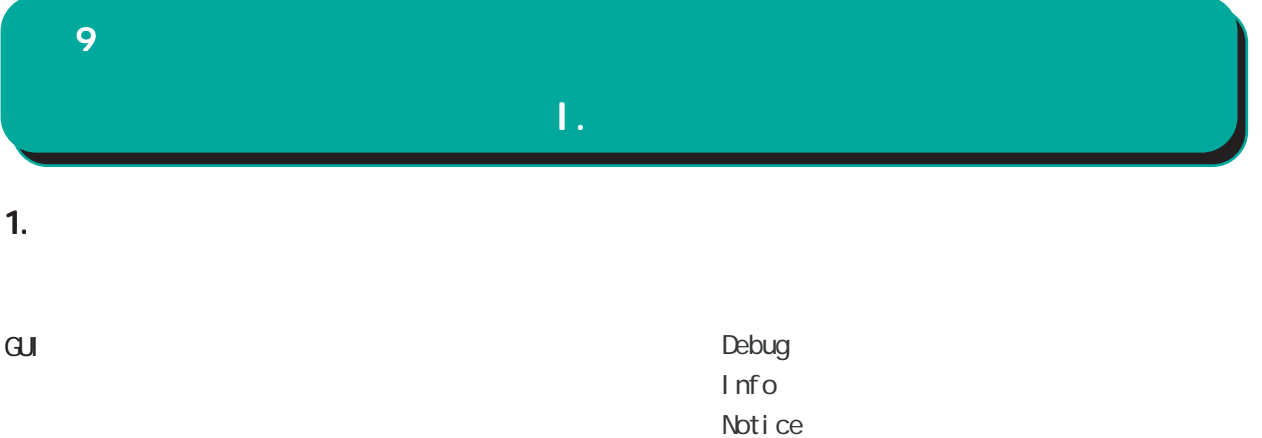

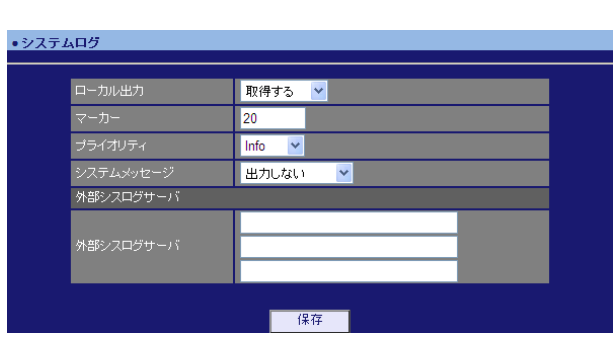

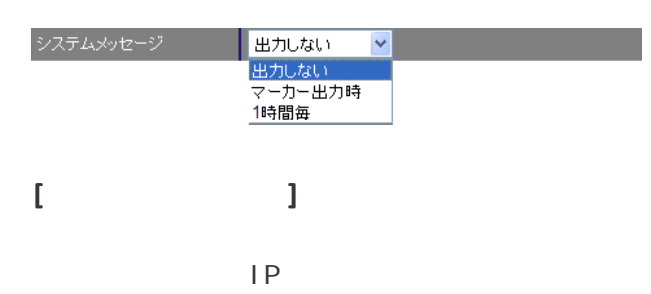

 $\sqrt{1-\frac{1}{2}}$ 

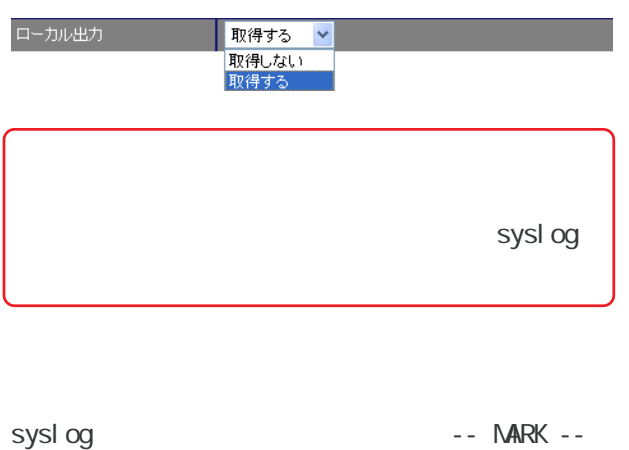

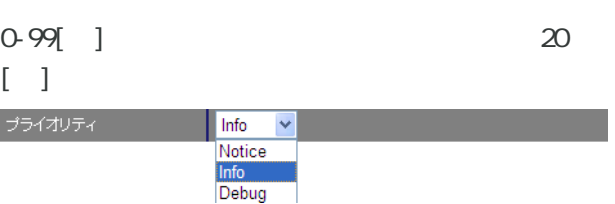

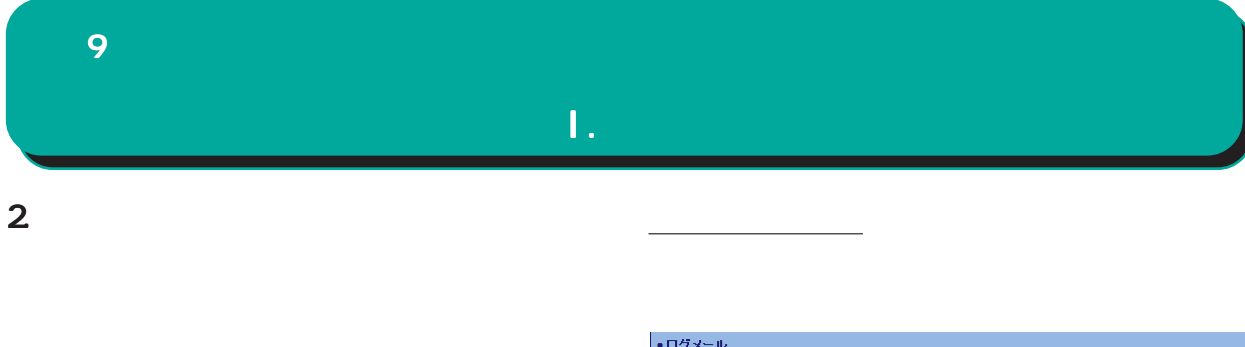

 $\mathbf{G}$ uidade de Senador e Estados de Senador e Estados de Senador e Estados de Senador e Estados de Senador e Estados de Senador e Estados de Senador e Estados de Senador e Estados de Senador e Estados de Senador e Esta

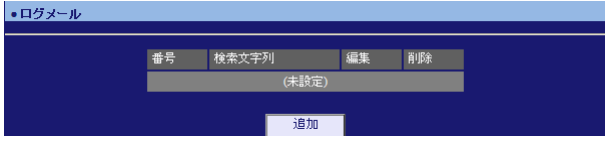

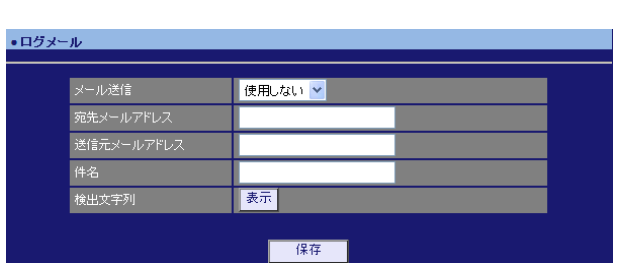

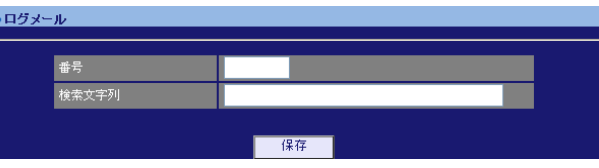

 $1 - 32$ 

ı.

pppd IP DNS

 $($   $)$ 

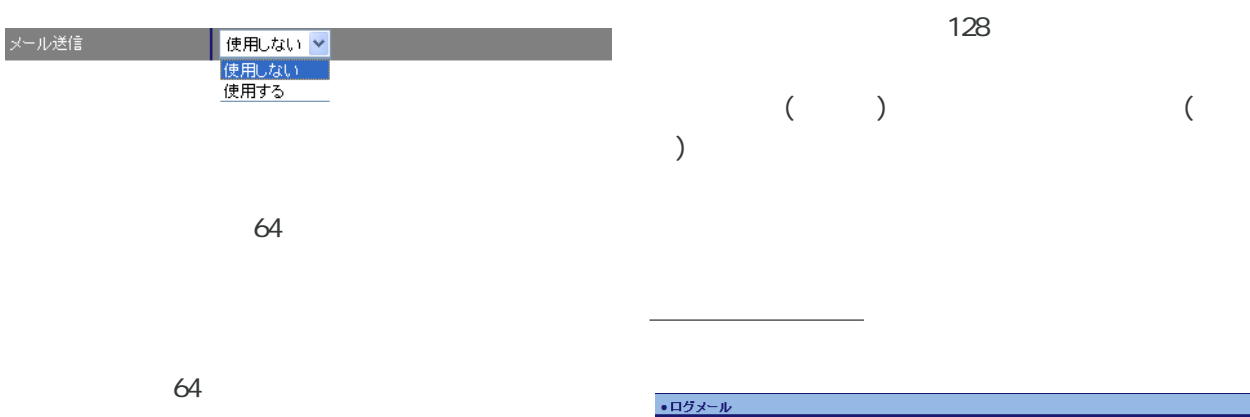

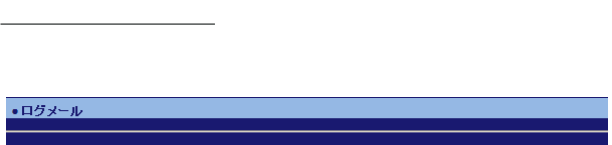

64

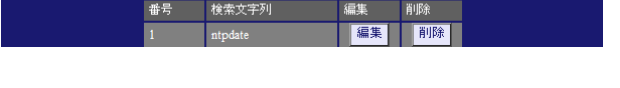

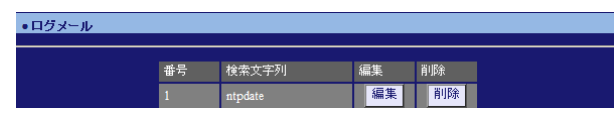

 $\overline{\phantom{a}}$ 

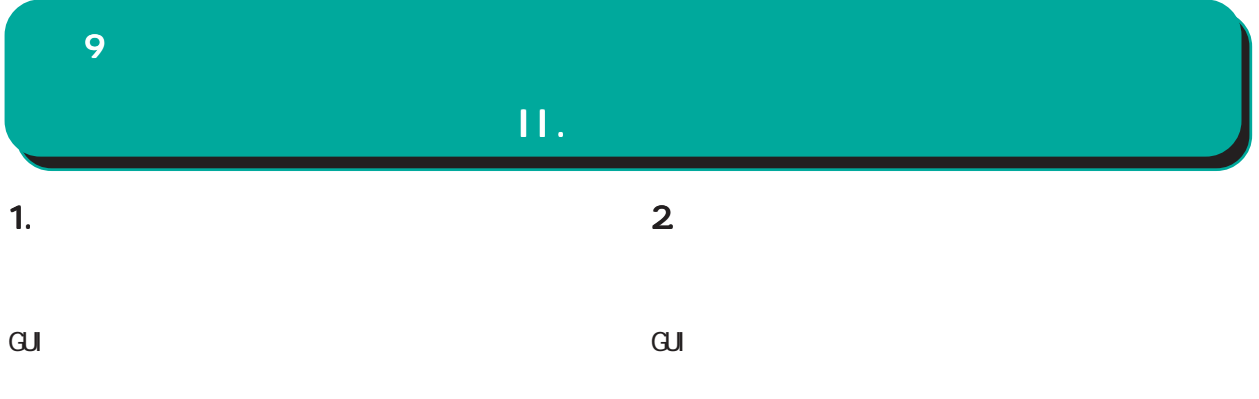

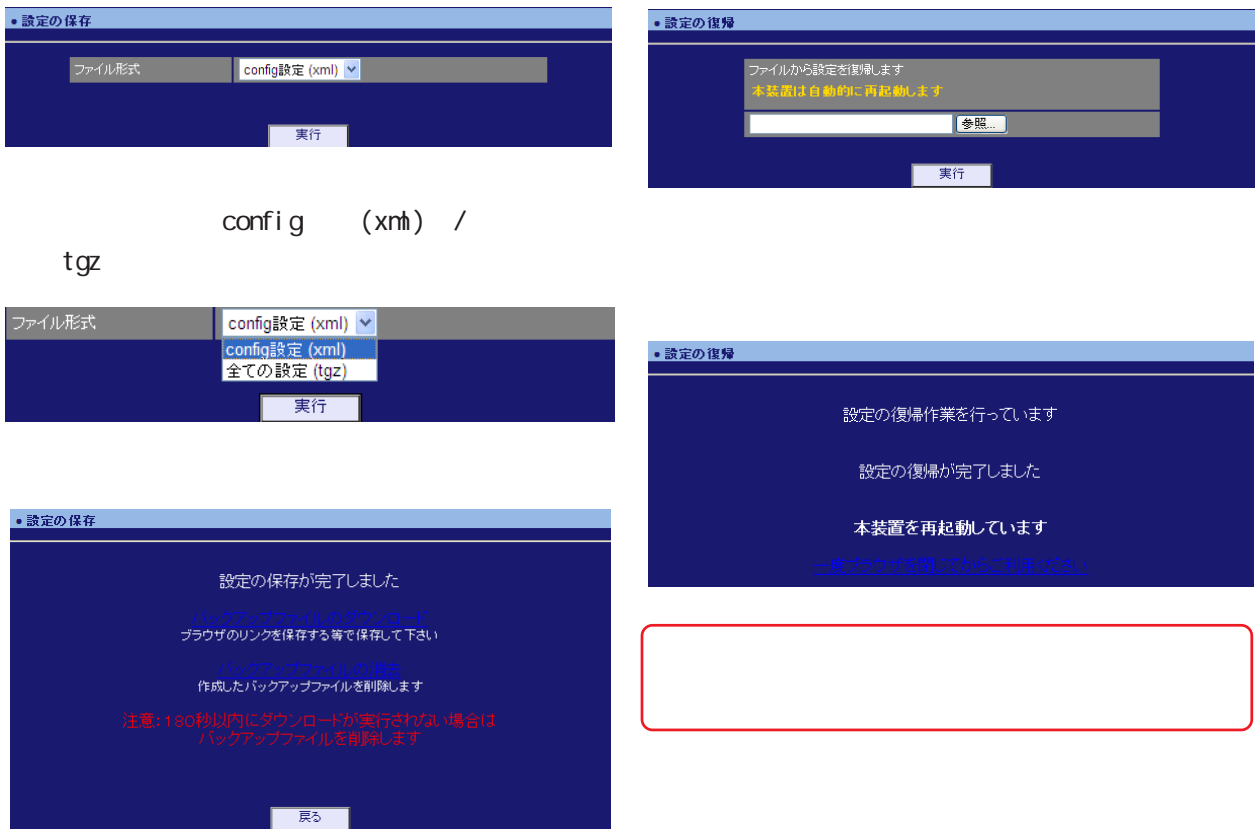

<u>バックアップファイルのダウンロードを右</u>クリックアップファイルの

<u>バックアップアップアップアップアップアップアップアップアップアップアップアップアップ</u>

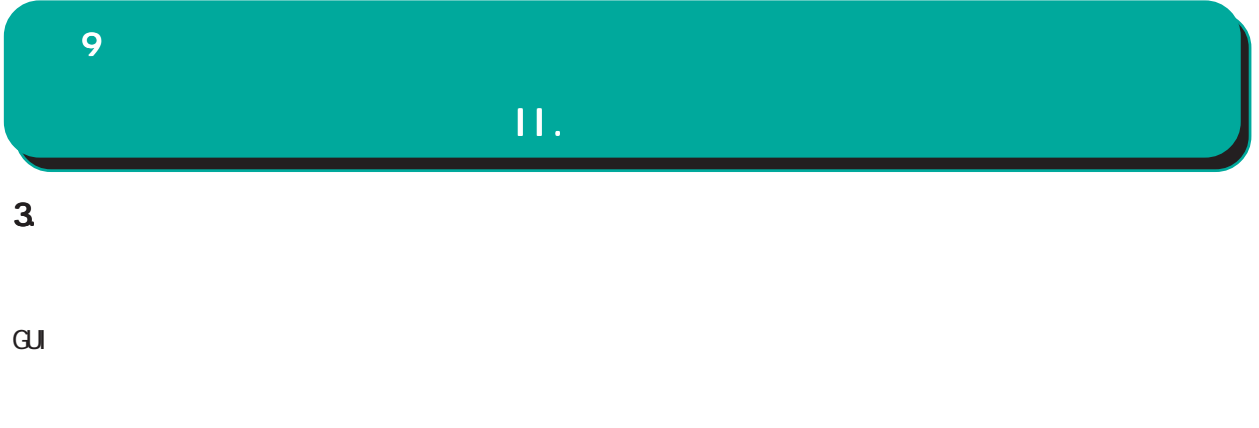

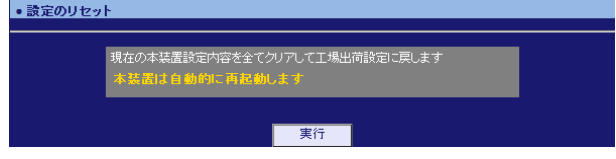

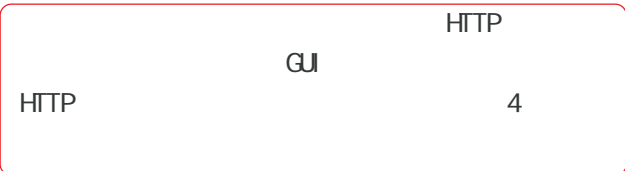

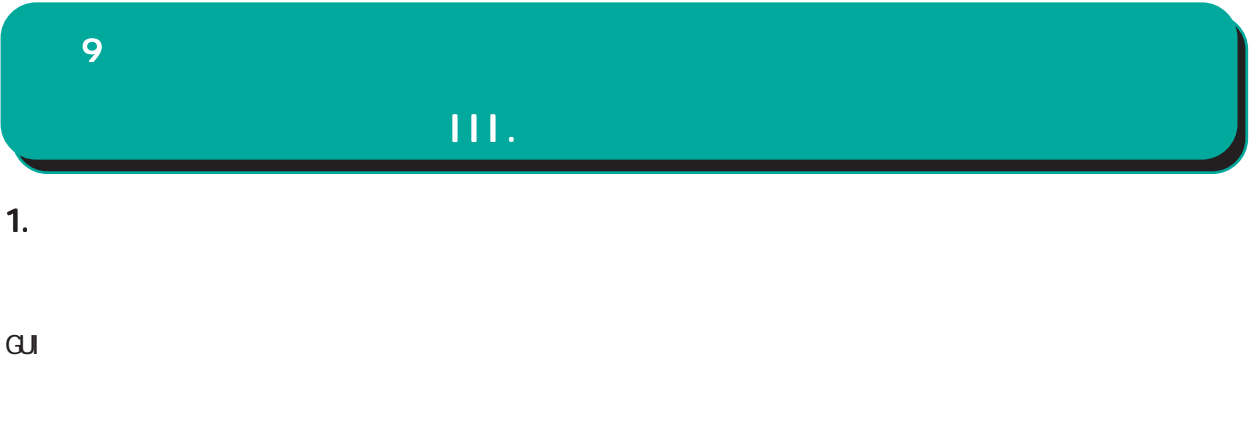

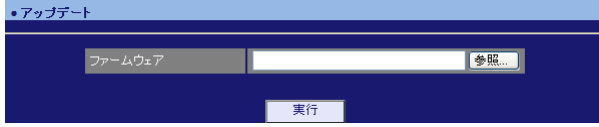

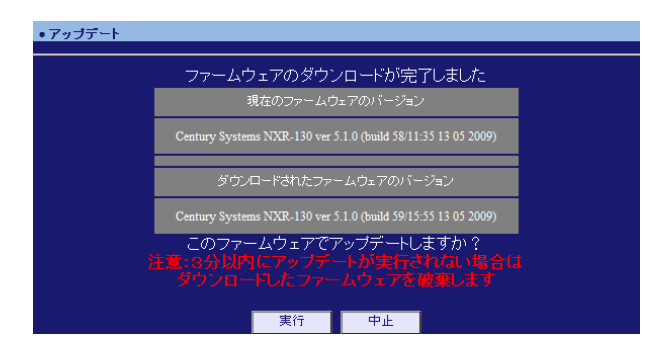

・アップデート

ファームウエアのアップデートを実行します。<br>作業には数分かかりますので電源を切らずにお待ち下さい。<br>作業が終了しますと自動的に再起動します。

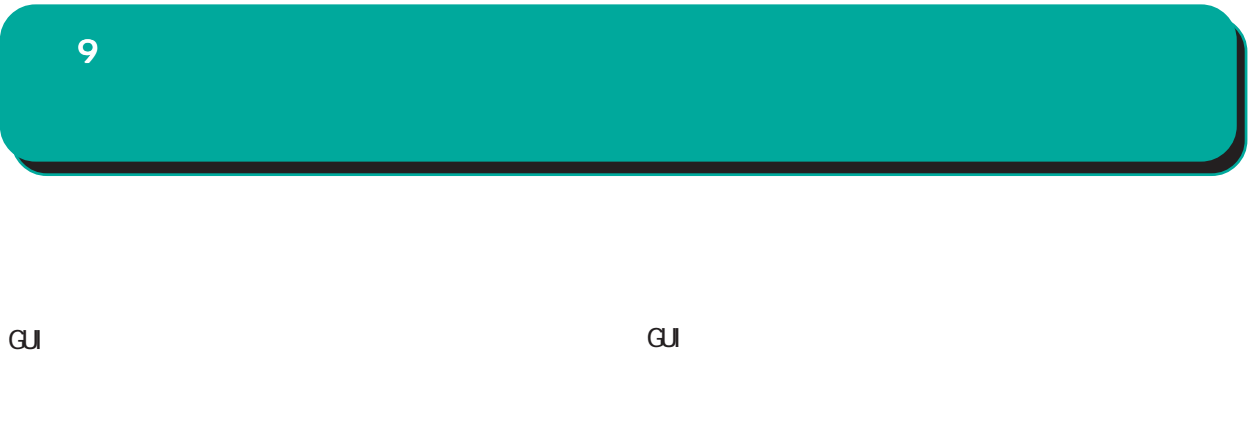

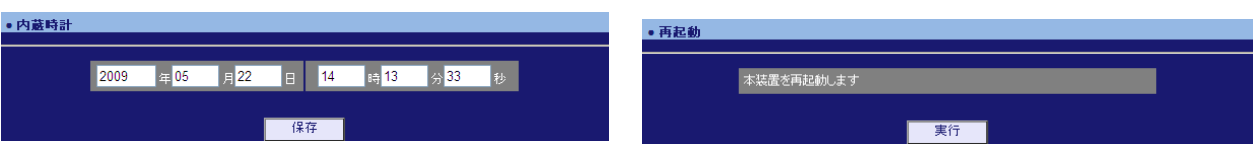

 $24$ 

# 

## $\hat{\mathbf{L}}$ 10 1. Ping Ping 2. Traceroute

 $\mathbf{G}$ uidade de Senador e Estados de Senador e Estados de Senador e Estados de Senador e Estados de Senador e Estados de Senador e Estados de Senador e Estados de Senador e Estados de Senador e Estados de Senador e Esta

Ping

 $\overline{\mathrm{GJ}}$ 

**Traceroute** 

#### Ping

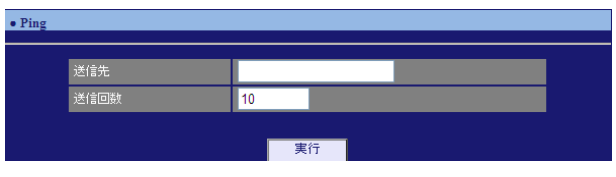

FQDN(www.xxx.co.jp ) IP

pi ng  $1-10$  0  $10$ 

#### **Traceroute**

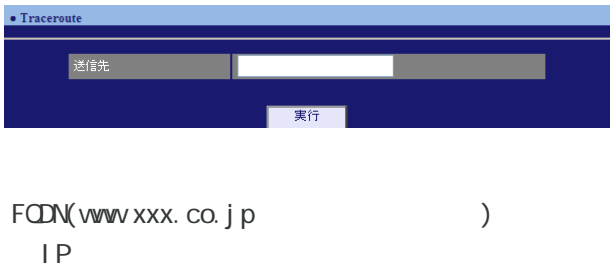

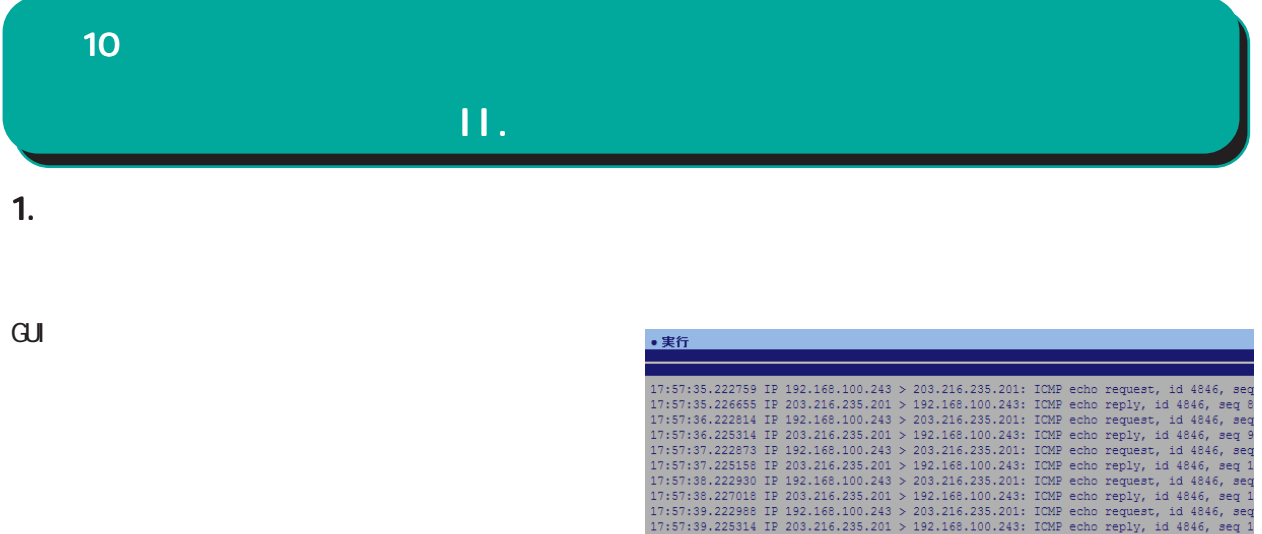

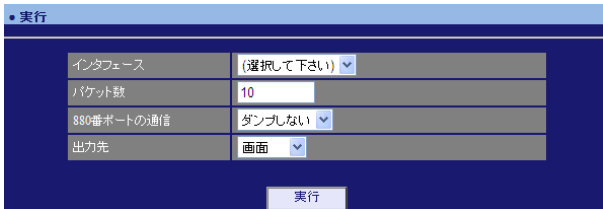

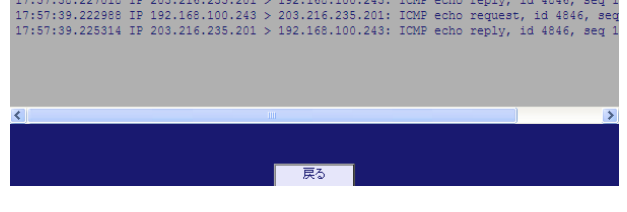

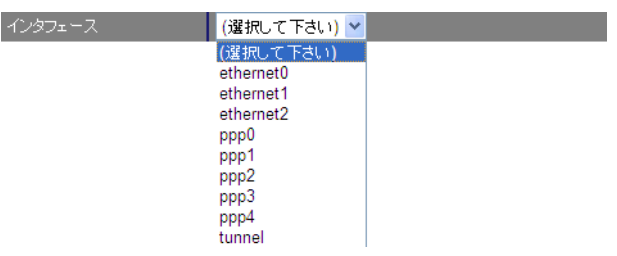

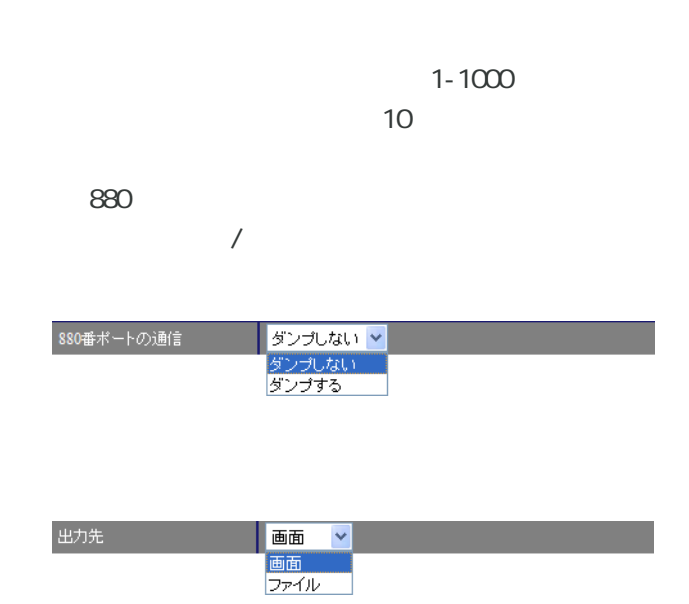

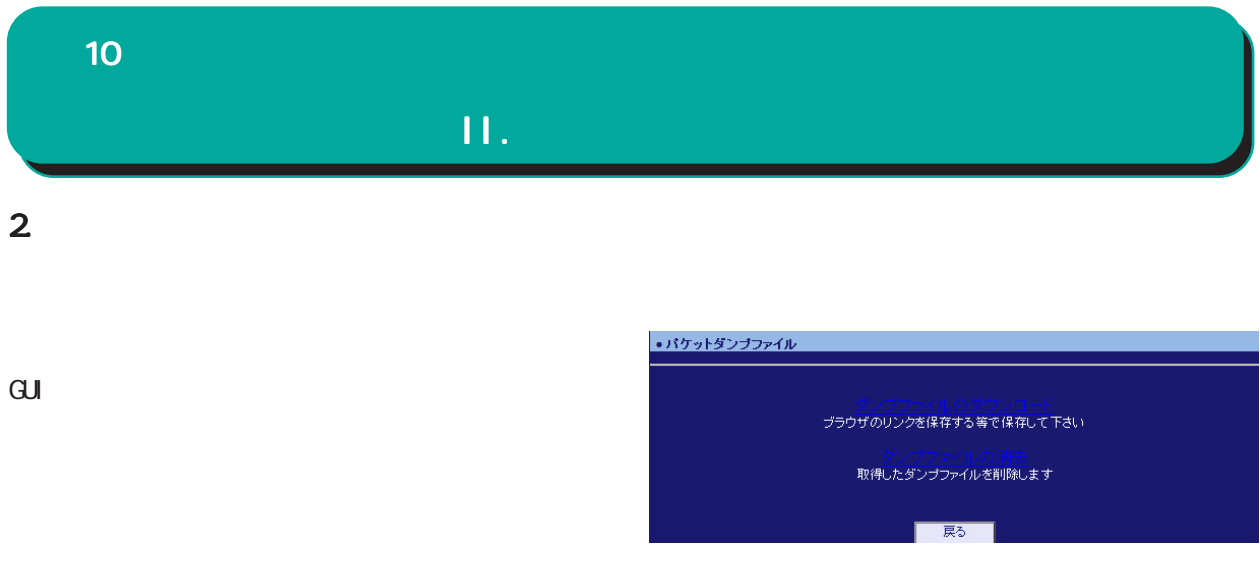

 $\overline{\phantom{a}}$  , and  $\overline{\phantom{a}}$  , and  $\overline{\phantom{a}}$  , and  $\overline{\phantom{a}}$  , and  $\overline{\phantom{a}}$  , and  $\overline{\phantom{a}}$  , and  $\overline{\phantom{a}}$  , and  $\overline{\phantom{a}}$  , and  $\overline{\phantom{a}}$  , and  $\overline{\phantom{a}}$  , and  $\overline{\phantom{a}}$  , and  $\overline{\phantom{a}}$  , and  $\overline{\$ 

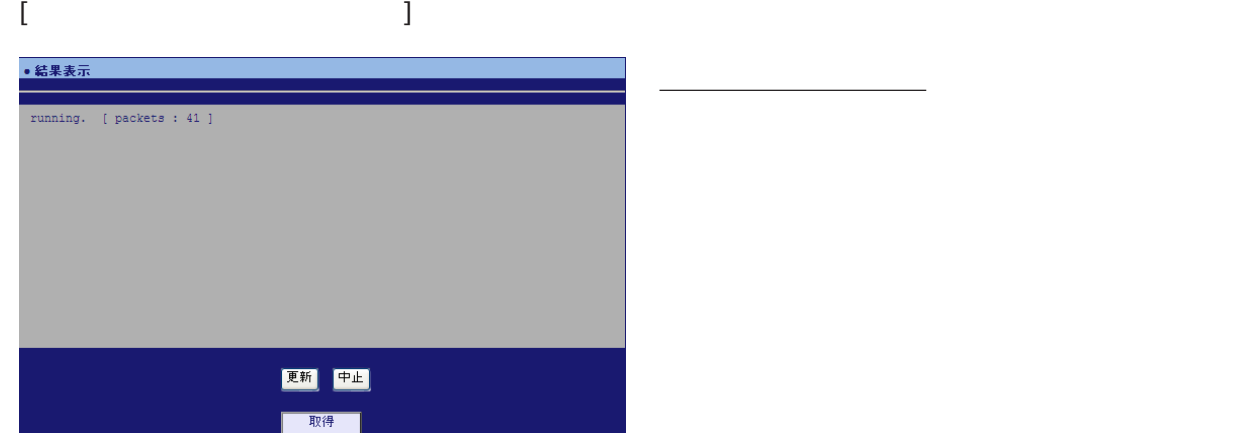

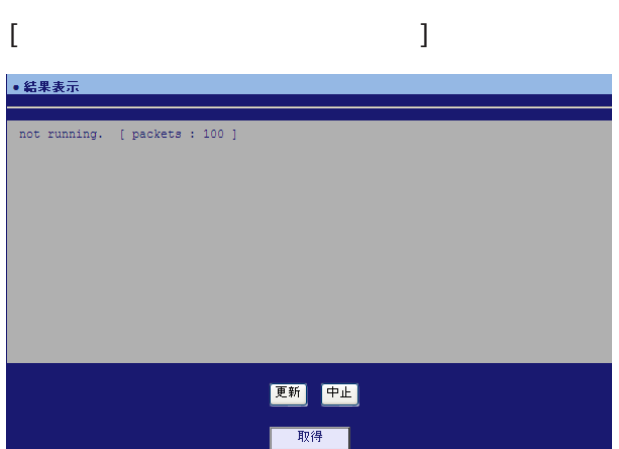

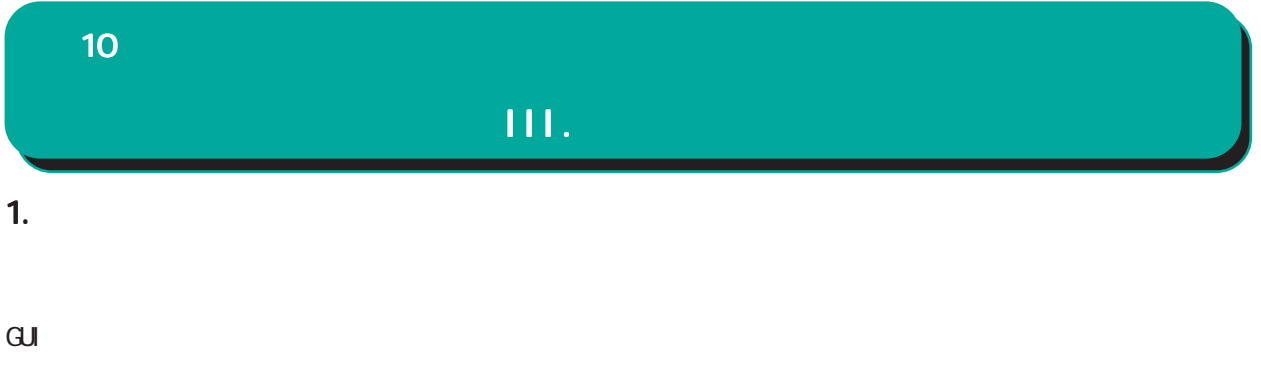

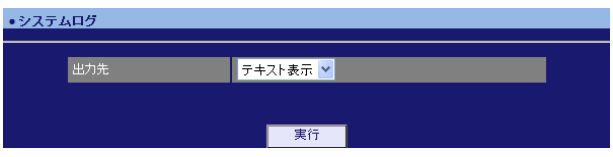

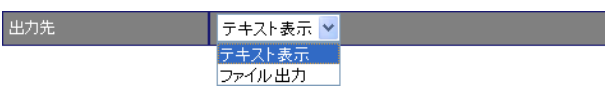

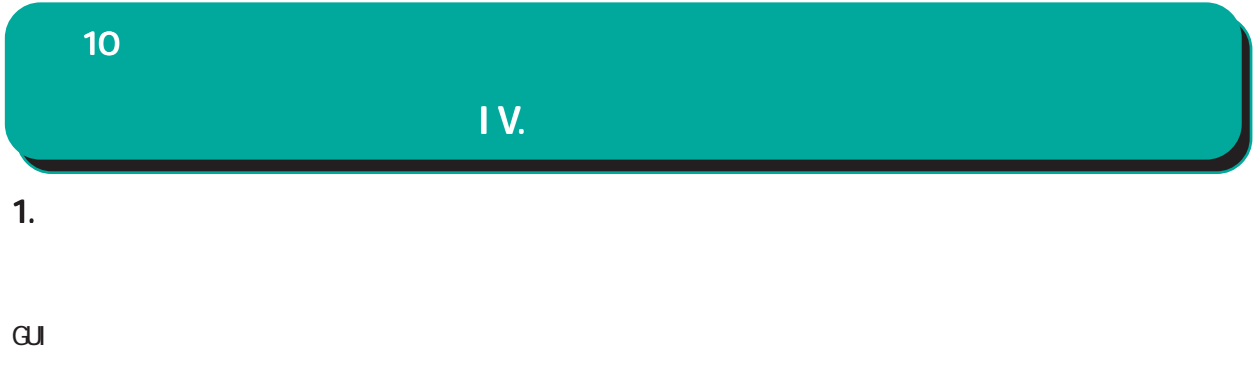

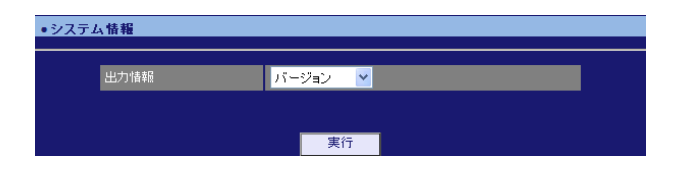

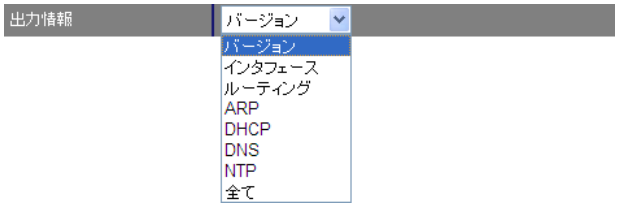
$10<sup>10</sup>$ 

 $GJ$ 

• サポート情報

■ 製品サポートWEBページ<br>- 製品の最新ファームウェア、ユーザズガイド、FAQ等を公開いたしております。下記のリンクからご覧く<br>- ださい。<br>http://www.centurysys.co.jp/support.nxrl30c.html

■サポートデスクにご連絡をUただく場合<br>- 本装置の使用方法や、マニュアルの内容についてお問い合わせいただく場合は、<u>FutureNetサポート</u><br>- 左之2までご連絡下さい。また、機器の故障、不具合、製品へのご要望などについてもこちらをご利用<br>- 下さい。

不具合などでサポートデスクにご連絡いただく場合は必要に応じて以下の情報をお知らせいただけると<br>効率よく対応できますので、ご協力をお願いいたします。

^ \* 装置の故障が限われる場合<br>◆ 装置の故障が限われる場合<br>- 球装置の電源が入るない、設定画面にアクセスできないといった場合は故障の可能性があります。<br>- 以下の情報をご用意のと、またATAのアドレス<br>- ◇製品のシリアル番号もしくはMACアドレス<br>- シリアル番号もしくはMACアドレスは、以下の場所でご確認いただけます。

● 製品添付の保証書<br>● 製品の個装箱に貼られているシール

 $\overline{\mathbf{v}}$ 

74

Ī.

e-mail support@centurysys.co.jp 0422-37-8926 FAX 0422-55-3373  $1000$   $17:00$  (

## http://www.centurysys.co.jp/

NAC NAC  $($ 

 $\mathsf{I} \mathsf{P}$ 

 $\mathbf{w}$ 

 $FAQ$ 

FutureNet NXR-120/C http://www.centurysys.co.jp/support/nxr120c.html FutureNet NXR-130/C http://www.centurysys.co.jp/support/nxr130c.html

 $5$  $AC$   $1$  $\left(\begin{array}{ccccc} \bullet & \bullet & \bullet\end{array}\right)$  FutureNet NXR-120/C NXR-130/C 2000 GUI v5.5.0

 $2010$  1

Copyright (2009-2010 Century Systems Co., Ltd. All rights reserved.